HITENX

# **TM32Cube** 用户手册 版本 *1.00*

hitenx reserves the right to change or discontinue the manual and online documentation to this product herein to improve reliability, function or design without further notice. hitenx does not assume any liability arising out of the application or use of any product or circuit described herein; neither does it convey any license under its patent rights nor the rights of others. hitenx products are not designed, intended, or authorized for use in life support appliances, devices, or systems. If Buyer purchases or uses hitenx products for any such unintended or unauthorized application, Buyer shall indemnify and hold hitenx and its officers, employees, subsidiaries, affiliates and distributors harmless against all claims, cost, damages, and expenses, and reasonable attorney fees arising out of, directly or indirectly, any claim of personal injury or death associated with such unintended or unauthorized use even if such claim alleges that hitenx was negligent regarding the design or manufacture of the part.

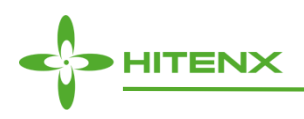

# <span id="page-1-0"></span>修改记录

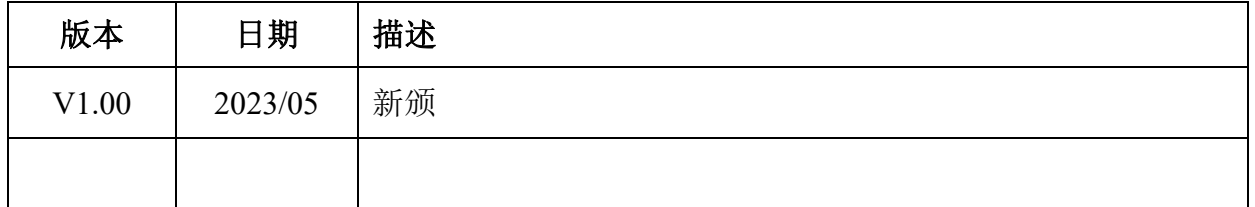

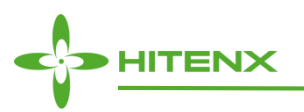

# 目录

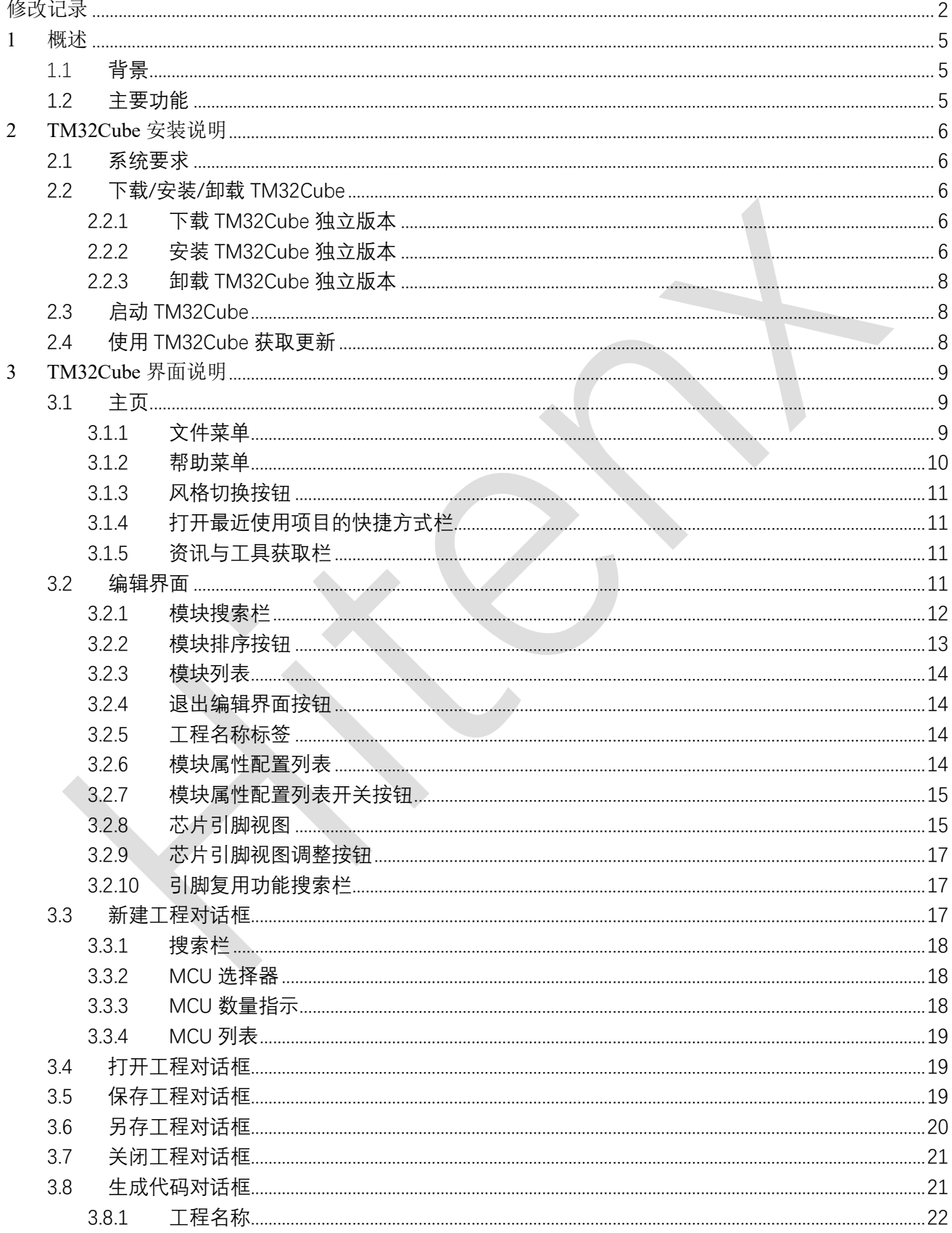

F

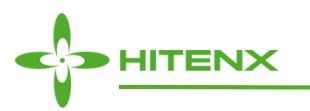

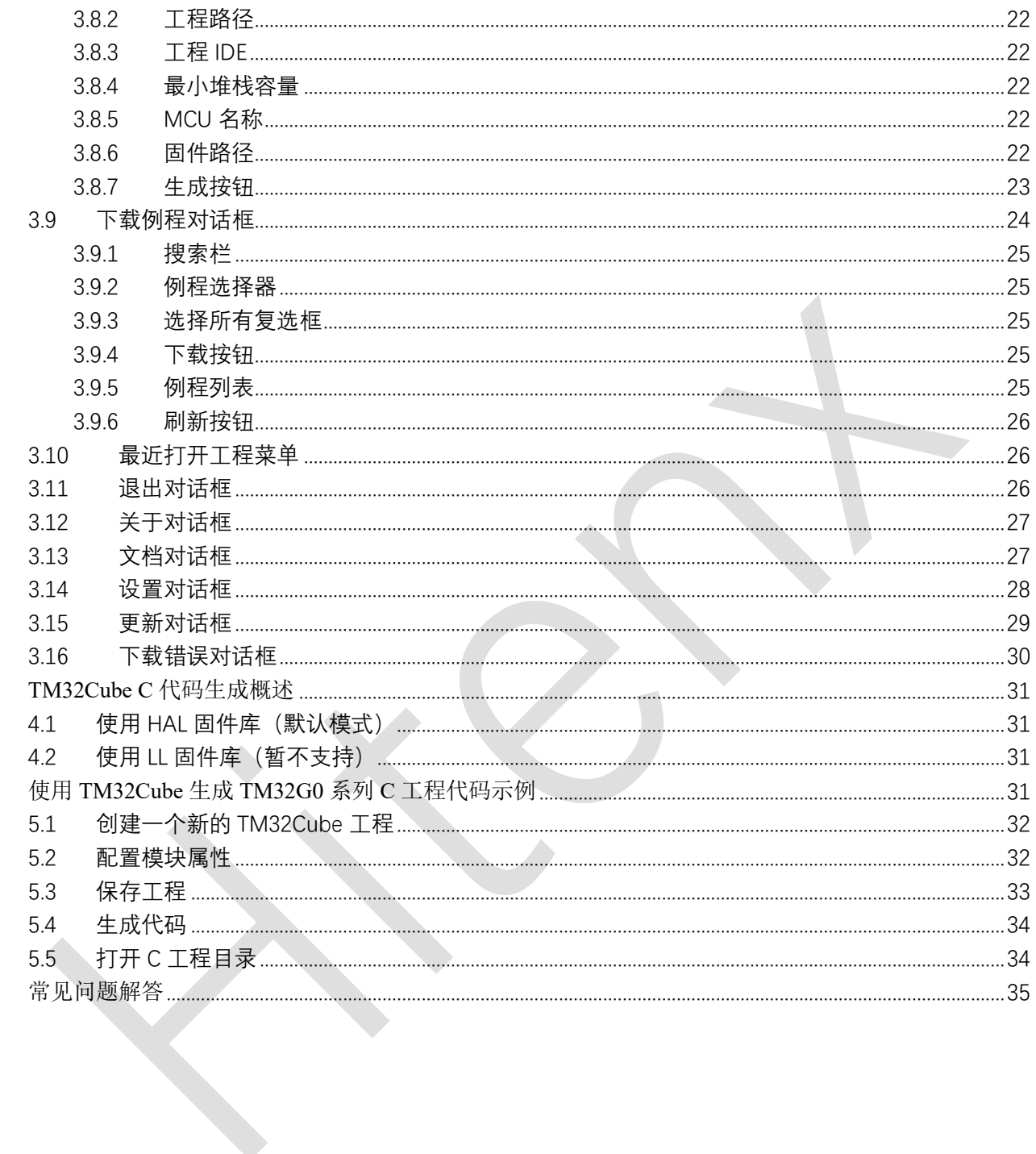

F

 $\overline{4}$ 

 $\overline{5}$ 

6

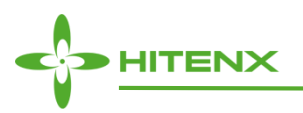

# <span id="page-4-0"></span>**1** 概述

TM32Cube 是一款用于开发者快速配置和生成海速芯 32 位 MCU 初始化 C 代码的图形化工具。旨在通 过减少开发工作、时间和成本,让开发者更快上手 TM32 系列 MCU。TM32Cube 覆盖了海速芯基于 Arm Cortex 核的 32 位全系列 MCU 产品。

## <span id="page-4-1"></span>1.1背景

客户需要快速识别出最符合其需求的单片机(核心架构、特性、内存大小、性能等)。嵌入式系统开发 人员关注的是为特定的目标设备开发新的应用程序,并将现有设计迁移到不同的微控制器。

迁移到新平台并将 C 代码更新到新的固件驱动程序所花费的时间给项目增加了不必要的延迟。 TM32Cube 开发的目的是满足客户的关键需求,最大限度地提高软件重用,最大化地减少创建目标系统的时 间。

## <span id="page-4-2"></span>1.2主要功能

TM32Cube 具备以下功能:

**● 工程管理** 

TM32Cube 允许用户创建、保存和加载以前保存的项目。当软件打开时,用户可以选择新建一个工程或 者打开一个之前保存的工程。当保存工程时,当前选择的 MCU 类型、各项参数配置会保存进一个.tm 文件, 以便于工程的再次加载时,能将用户编辑界面恢复至原有配置。

TM32Cube 同时允许用户将之前保存的工程另存到一个新的工程。

TM32Cube 工程具有两种配置选项:

- 工程文件夹下仅包含.tm 文件用于保存用户的芯片配置。
- 工程文件夹下包含一个.tm 文件及其对应的 C 源码。
- **便捷的工程创建**
- 新建工程窗口允许用户从 TM32 系列 MCU 中选择一款微控制器来创建项目。
- 界面左侧有不同的过滤选项来简化 MCU 的选择范围。筛选出目标 MCU 后,在界面右侧双击该 MCU 即 可进入工程编辑界面。
- **便捷的引脚配置**
- 在工程编辑界面,用户可以从左侧列表中选择需要的外设,并配置应用程序所需的外设模式。
- TM32Cube 会相应地分配和配置外设模式所需的引脚,并在引脚产生占用冲突时,自动移动部分复用选 择到其他可用空闲引脚。
- **便捷的 TM32 系列 MCU 例程获取** 在下载例程界面,用户可以轻松的通过搜索栏、交叉选择项来筛选需要的示例程序列表并下载到本地。

**● 完整的项目源码生成** 

项目生成包括一组 IDE 的引脚布局、固件初始化 C 代码。它基于 TM32Cub 嵌入式软件库。可以执行以 下操作:

— 用户配置外设属性模式和参数,TM32Cube 生成相应的初始化 C 代码。由此,用户可获得一个项目目录, 包括生成的用于配置和初始化的 main.c 文件和 C 头文件,以及为项目所需要的 HAL 库、固件库文件,

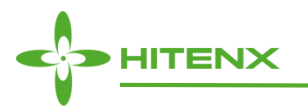

以及所选 IDE 的特定文件。

- 在此生成工程的基础上,用户可以增加修改相应源代码。
- 用户可以选择具体的开发工具链 (IDE) 生成相应的 C 代码。目前支持的 IDE 包括 Keil™ MDK-ARM。
- **获取 TM32Cube 和 TM32 系列 MCU 固件包更新**

在更新界面,用户可以获取最新的 TM32Cube 软件更新安装包,以及各版本的 TM32 系列固件包。

#### **获取 TM32 系列 MCU 相关的技术文档**

从 TM32Cube 上可获得的技术文档, 包括各系列 MCU 的产品介绍、参考手册、数据手册、用户手册、 编程手册、应用笔记。

## <span id="page-5-0"></span>**2 TM32Cube** 安装说明

## <span id="page-5-1"></span>2.1系统要求

运行和使用 TM32Cube,建议您的计算机按下表要求进行系统配置。

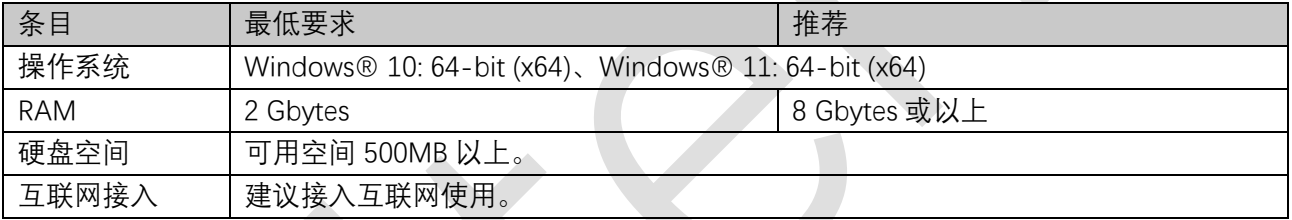

表 2-1 TM32Cube 的最低和推荐系统要求

# <span id="page-5-2"></span>2.2下载/安装/卸载 TM32Cube

## <span id="page-5-3"></span>2.2.1 下载 TM32Cube 独立版本

- 1. 在浏览器打开网页 [www.hitenx.com.cn](http://www.hitenx.com.cn/)。
- 2. 选择:支持→下载中心→32 位工具→TM32Cube→软硬件资料。
- <span id="page-5-4"></span>3. 解压下载的 tm32cube\_setup\_vX.X.X.zip 到本地文件夹。

## 2.2.2 安装 TM32Cube 独立版本

安装 TM32Cube 前, 请先确保您有管理员权限, 然后遵循以下步骤:

- 1. 双击运行解压获得的 tm32cube setup vX.X.X.exe, 显示安装向导对话框。
- 2. 选择 TM32Cube 的安装路径, 然后点击 Next (参见图 2-1) 。 (若本地已存在 TM32Cube, 则后续执行 TM32Cube 安装程序时,将不允许选择新目录,而默认安装在已有目录下。若需要重新选择安装目录, 则需要执行卸载 TM32Cube 的操作。)

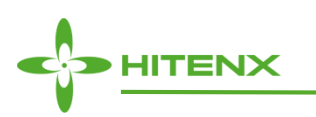

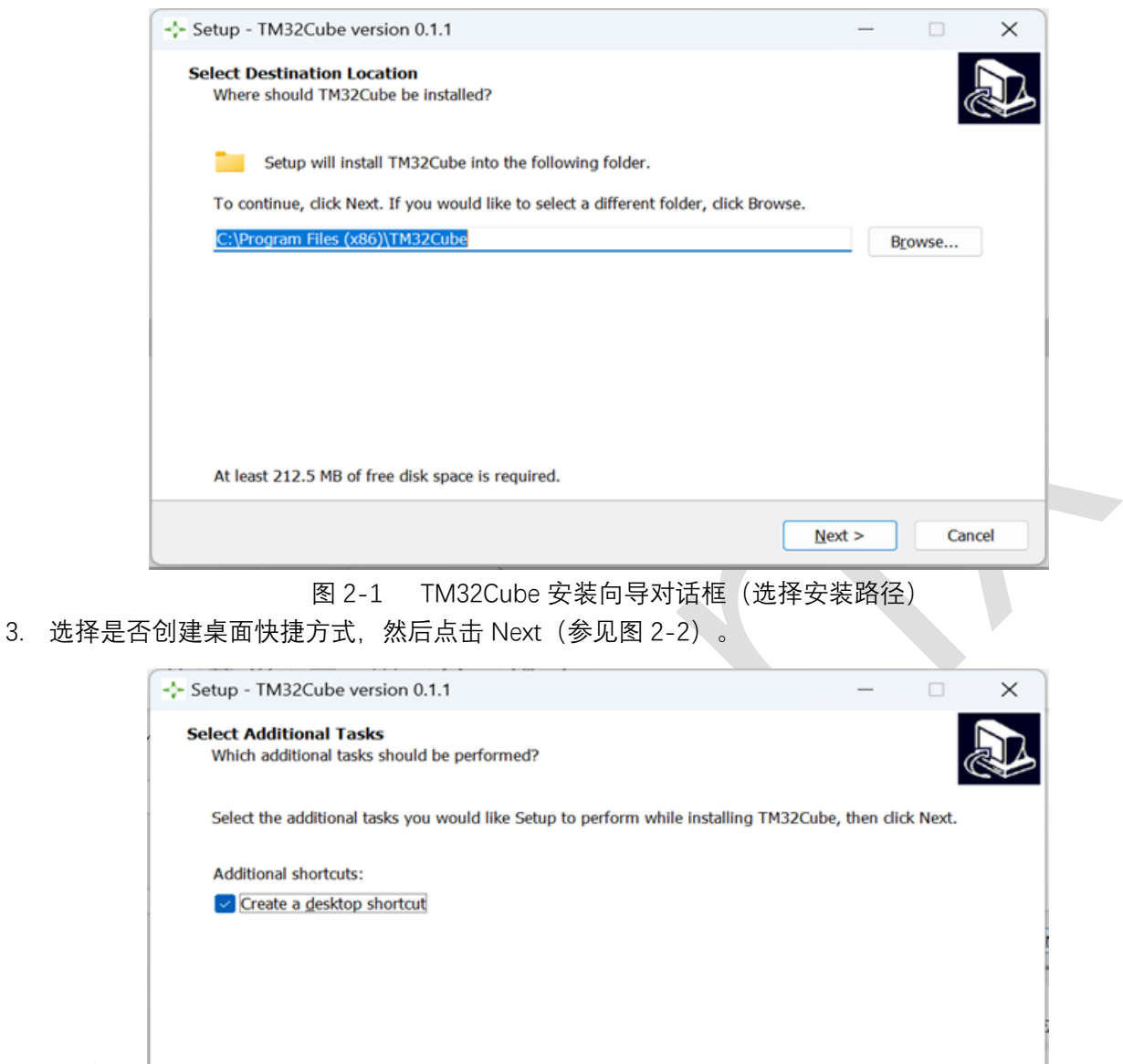

图 2-2 TM32Cube 安装向导对话框(选择是否创建桌面快捷方式)

 $<$  Back

 $Next$ 

Cancel

4. 确认安装信息后,单击 Install 等待安装完成(参见图 2-3)。

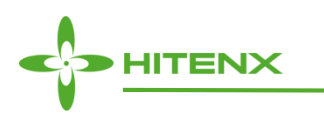

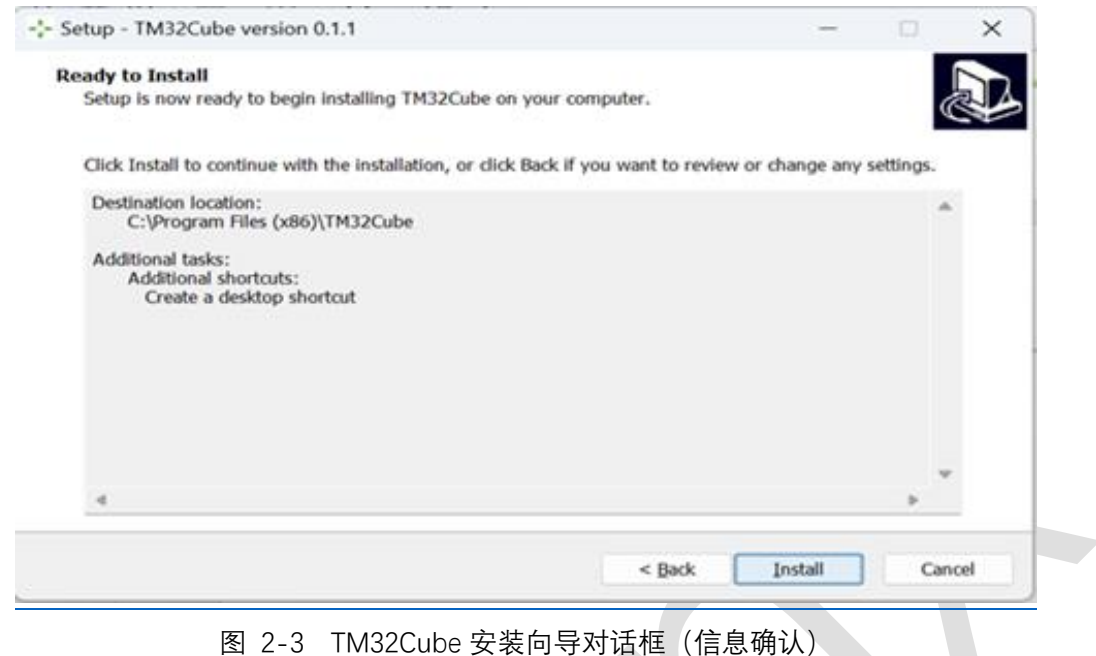

## <span id="page-7-0"></span>2.2.3 卸载 TM32Cube 独立版本

可以通过两种方法在 Windows 上卸载 TM32Cube。

- **通过 Windows 程序卸载界面**
- 1. 从 Windows 控制面板中选择"程序和功能", 将显示计算机上安装的程序列表。
- 2. 双击 **TM32Cube**, 然后选择卸载, 并等待卸载完成。
- **通过 Windows 文件资源管理器窗口**
- 1. 打开 TM32Cube 安装目录文件夹。
- 2. 双击 **unins000.exe**,并以管理员身份运行。
- <span id="page-7-1"></span>3. 点击"是",确认卸载,并等待卸载完成。

# 2.3启动 TM32Cube

可以通过三种方式启动 TM32Cube。

- 直接双击桌面快捷方式打开。
- 打开电脑开始菜单中的应用列表,找到 TM32Cube,选择运行。
- <span id="page-7-2"></span>— 打开 TM32Cube 安装目录,双击 TM32Cube.exe 运行。

# 2.4使用 TM32Cube 获取更新

当主页帮助菜单右侧有小红点亮起,说明有可获取的 TM32Cube 软件包或者固件包更新。遵循以下步 骤获取更新:

- 1. 点击:帮助 > 设置…。
- 2. 修改更新路径为用户期望获取更新文件的路径。

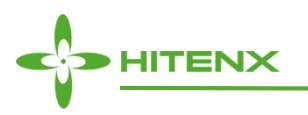

- 3. 点击:帮助 > 更新…。
- 4. 勾选 software 列表下的 tm32cube\_setup.zip。
- 5. 点击:下载。
- 6. 待下载完成后,打开 2 中设置的更新目录夹。
- 7. 解压 tm32cube\_setup\_vx.x.x.zip 执行安装步骤。

# <span id="page-8-0"></span>**3 TM32Cube** 界面说明

# <span id="page-8-1"></span>3.1主页

主页是启动 TM32Cube 时呈现的窗口界面(参见图 3-1)。它提供了文件菜单栏(区域 1)、帮助菜单 栏(区域 2),三个用于调整界面显示风格的按钮(区域 3),一个快捷方式栏(区域 4),以及一个获取 TM32 系列工具的图形化链接获取栏(区域 5)。

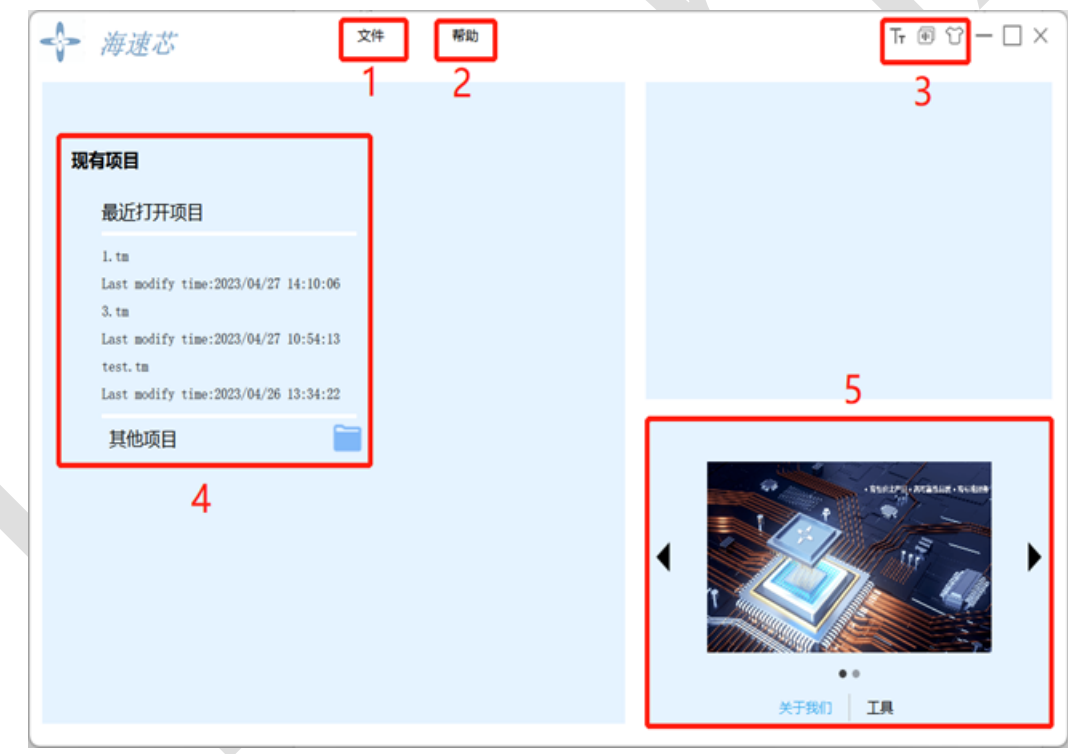

图 3-1 TM32Cube 主页面

## <span id="page-8-2"></span>3.1.1 文件菜单

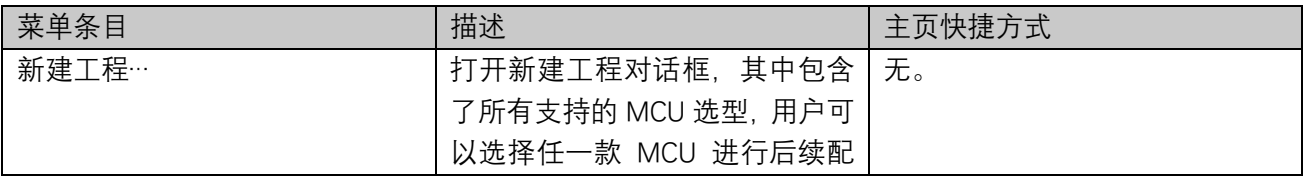

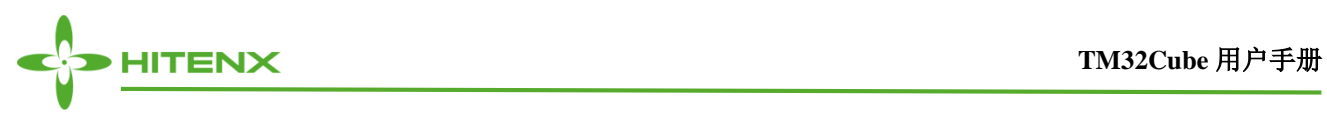

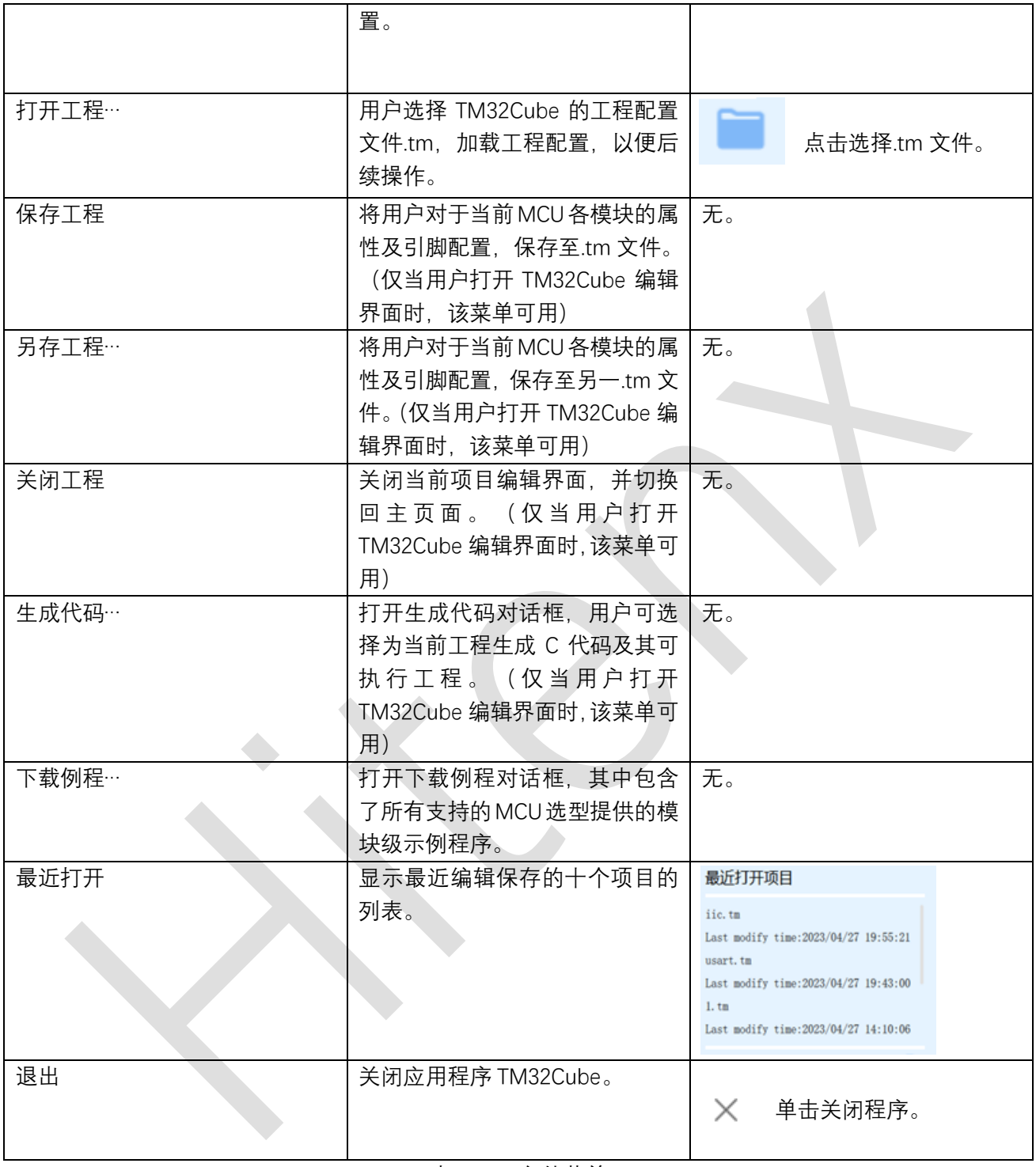

表 3-1 文件菜单

# <span id="page-9-0"></span>3.1.2 帮助菜单

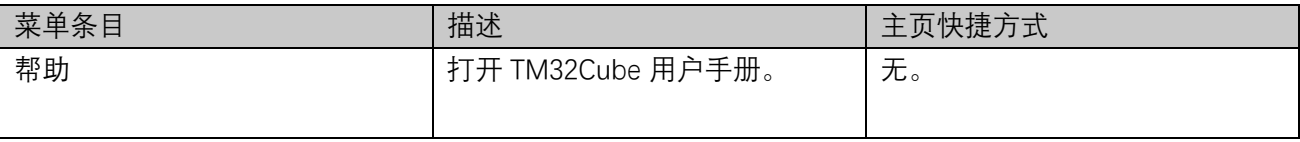

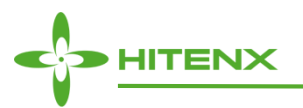

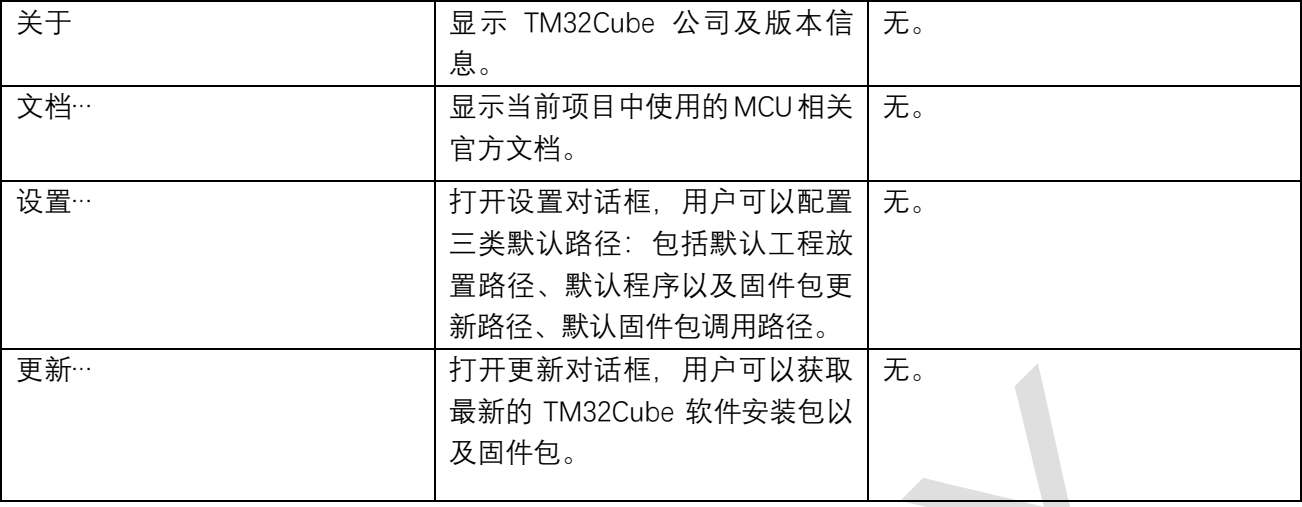

#### 表 3-2 帮助菜单

## <span id="page-10-0"></span>3.1.3 风格切换按钮

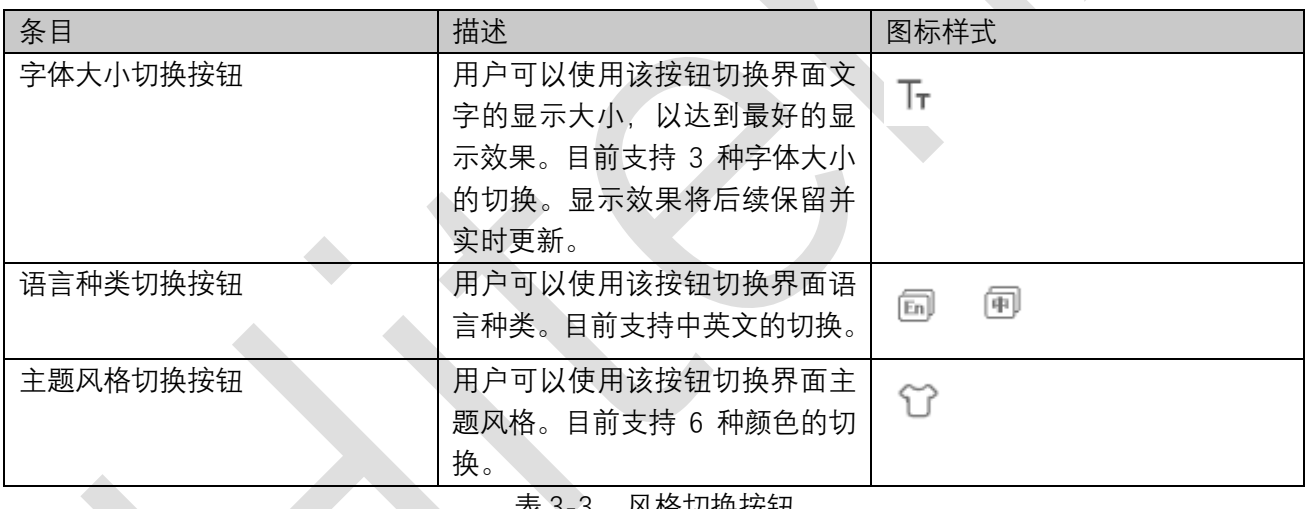

表 3-3 风格切换按钮

# <span id="page-10-1"></span>3.1.4 打开最近使用项目的快捷方式栏

<span id="page-10-2"></span>打开最近使用项目的快捷方式栏为用户打开最近的常用项目提供了便捷的方式。

3.1.5 资讯与工具获取栏

资讯与工具获取栏为用户提供了一个获取公司最新产品资讯及各类开发工具的快捷网页链接。

# <span id="page-10-3"></span>3.2编辑界面

在完成了新建一个工程项目,或者打开一个已有工程项目之后,将进入到编辑界面(参见图 3-2)。它

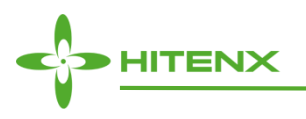

提供了模块搜索栏(区域 1), 模块排序按钮(区域 2), 模块列表(区域 3), 退出编辑界面按钮(区域 4),工程名称标签(区域 5),模块属性配置列表(区域 6),模块属性配置列表开关按钮(区域 7),芯 片引脚视图(区域 8),芯片引脚视图调整按钮(区域 9),引脚复用功能搜索栏(区域 10)。

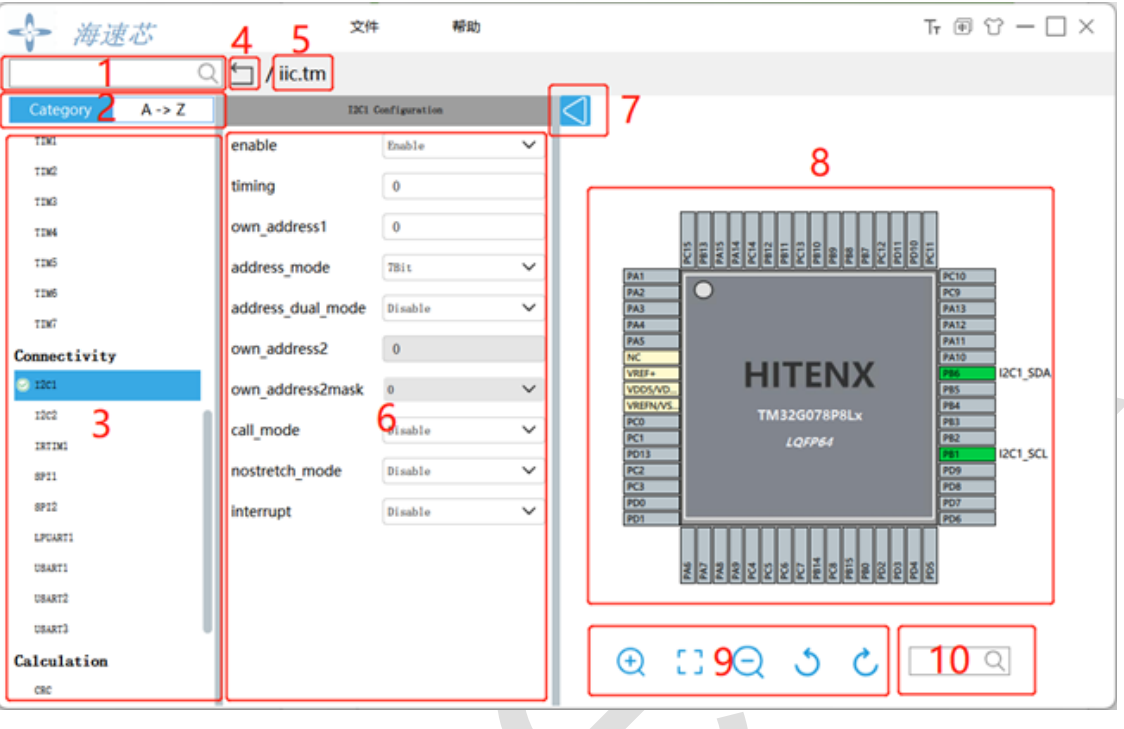

图 3-2 TM32Cube 编辑界面

<span id="page-11-0"></span>3.2.1 模块搜索栏

在模块搜索栏中,输入要查找的模块名称,软件会自动根据输入数据匹配符合条件的搜索结果,点击弹 出栏中想要配置的模块名称,即能选定该模块。(参见图 3-3 和 3-4)

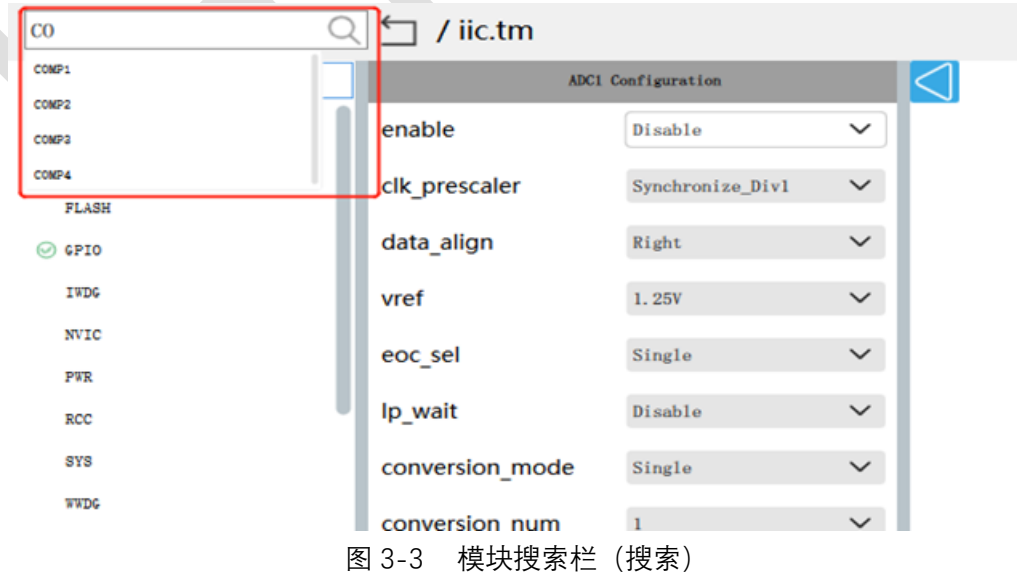

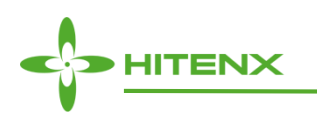

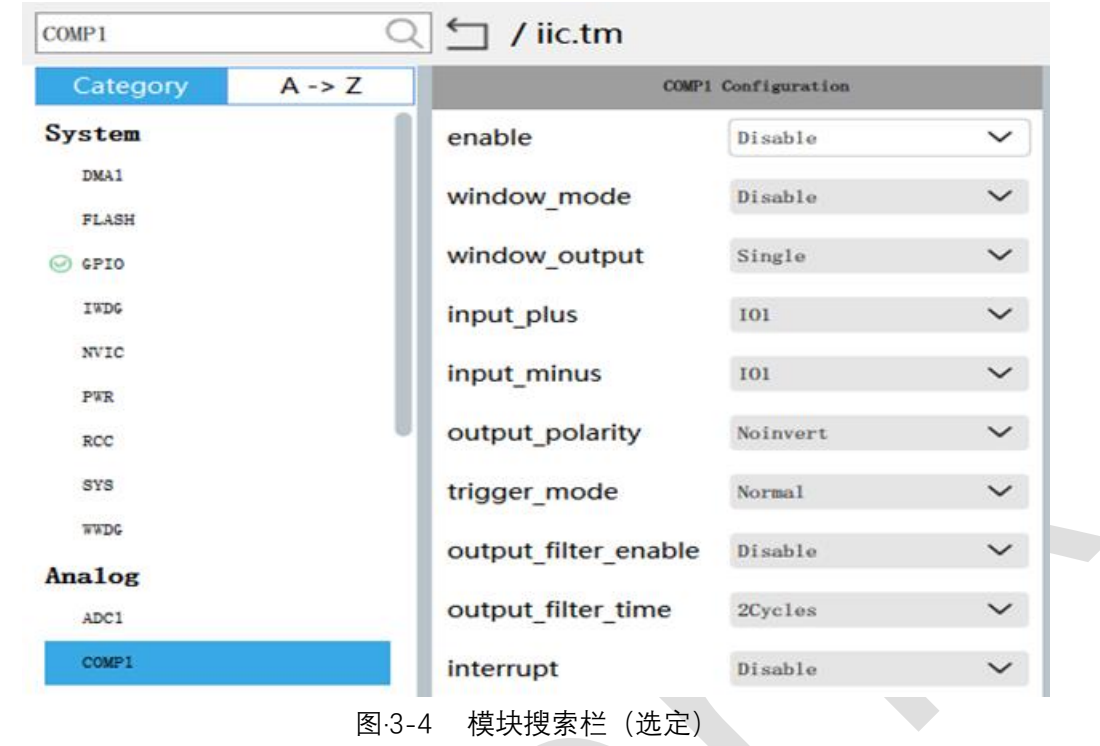

## <span id="page-12-0"></span>3.2.2 模块排序按钮

当模块排序按钮的 Category 处于高亮状态时,模块列表将按类别进行显示;当模块排序按钮的 A->Z 处于高亮状态时,模块列表将按字母顺序进行显示。(参见图 3-5 和 3-6)

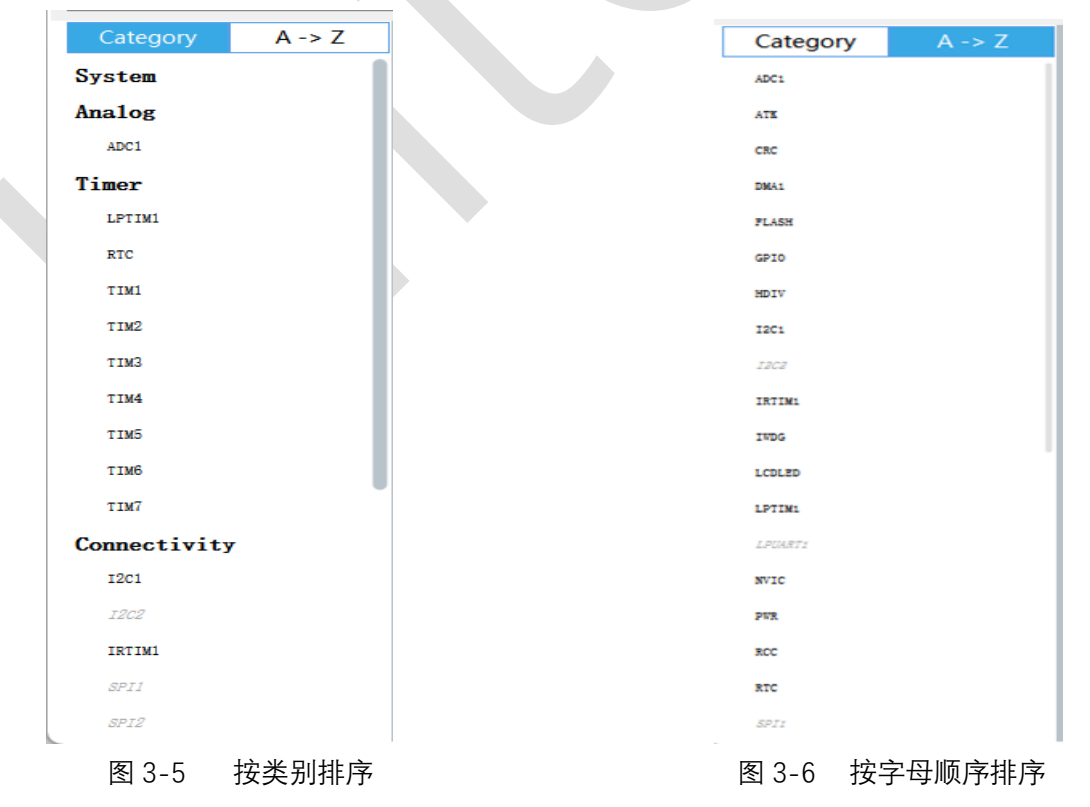

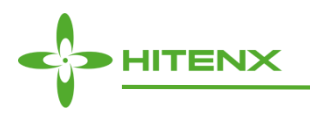

#### <span id="page-13-0"></span>3.2.3 模块列表

模块列表显示了本项目的所有可用模块。当选定一个模块后,将打开模块属性配置列表。

根据当前的配置情况,列表中的模块名会出现不同的颜色和图标标志。表 3-4 为模块列表中模块名会 产生的显示样式。

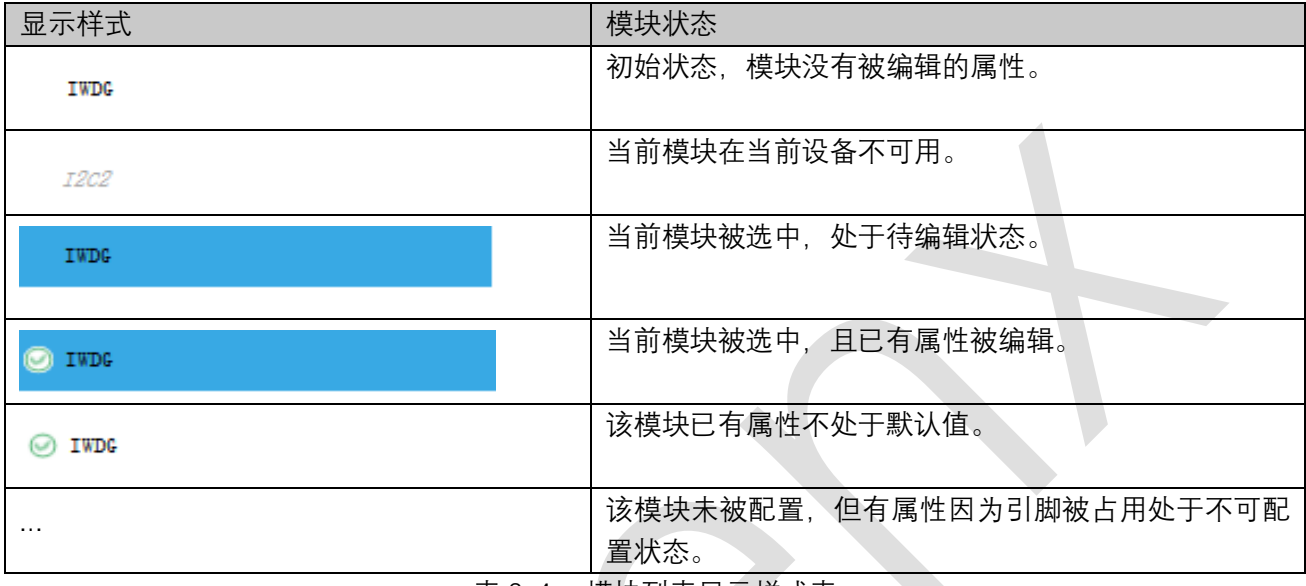

#### 表 3-4 模块列表显示样式表

## <span id="page-13-1"></span>3.2.4 退出编辑界面按钮

<span id="page-13-2"></span>单击退出编辑界面按钮,当编辑界面处于编辑状态时,将弹出文件保存对话框提示用户保存;当未处于 编辑状态时,将关闭当前工程回到主页面。

3.2.5 工程名称标签

<span id="page-13-3"></span>工程名称标签显示为当前处于编辑状态的工程名称,如果该工程为新建且未保存,则显示为 Untitled。

## 3.2.6 模块属性配置列表

模块属性配置列表显示当前选定模块的属性,用户根据初始化需求,选择不同的属性选项,部分选项的 配置会在 Pinout 视图高亮相应的引脚。表 3-5 为模块属性的三种不同类型。

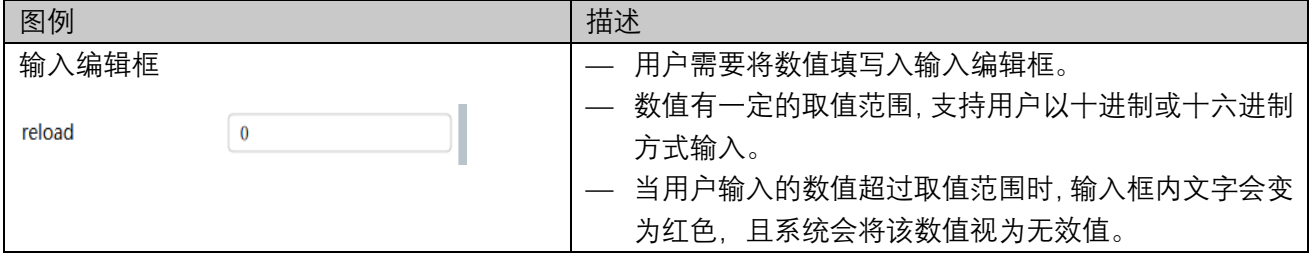

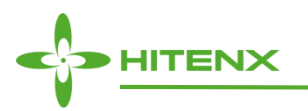

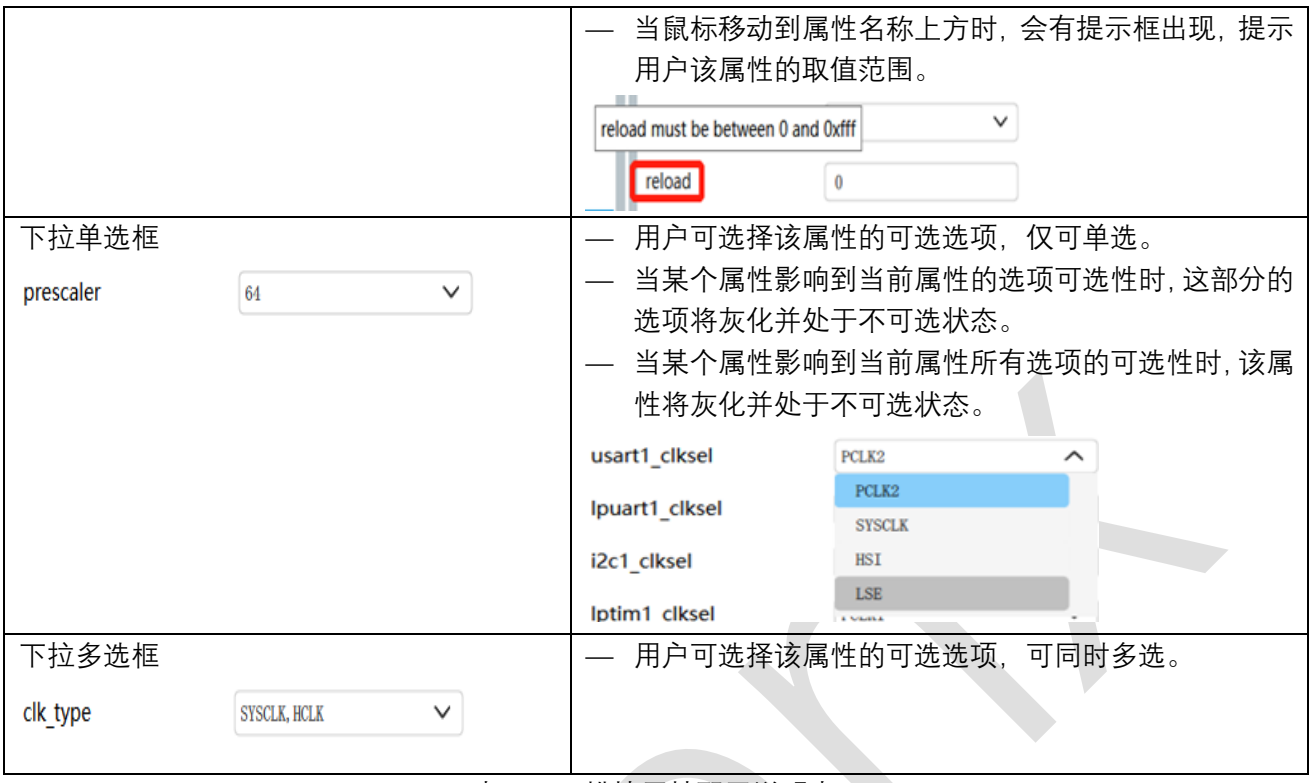

表 3-5 模块属性配置说明表

## <span id="page-14-0"></span>3.2.7 模块属性配置列表开关按钮

<span id="page-14-1"></span>模块属性配置列表开关按钮,用以开启或关闭模块属性配置列表的显示。

3.2.8 芯片引脚视图

芯片引脚视图包含芯片图样、芯片名称、封装类型、引脚名称、引脚的复用选择(参见图 3-7)。用户 可通过模块属性配置列表自动生成默认的管脚设置,也可通过在芯片引脚视图中手动选择菜单的方式进行 引脚及复用功能选择。

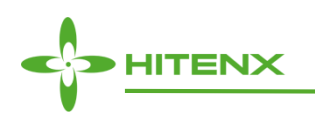

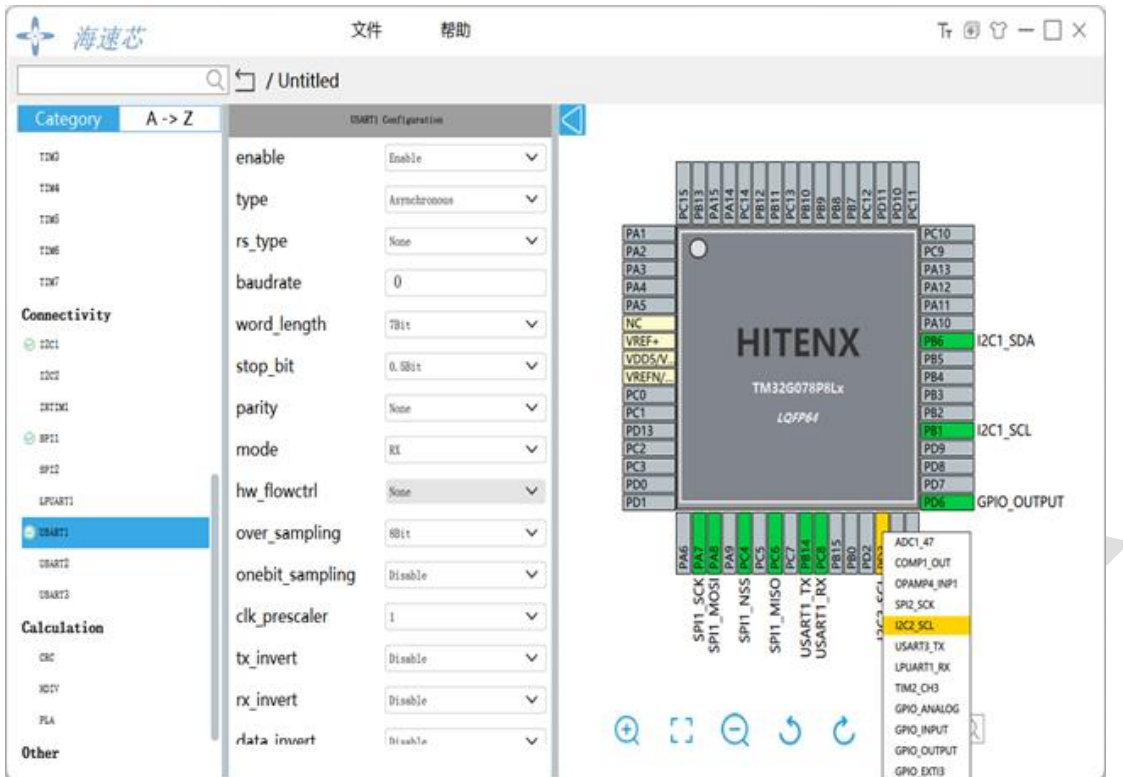

图 3-7 芯片引脚视图及引脚复用功能选择菜单

 $\sim$ 

芯片引脚视图中引脚的颜色样式说明见表 3-6。

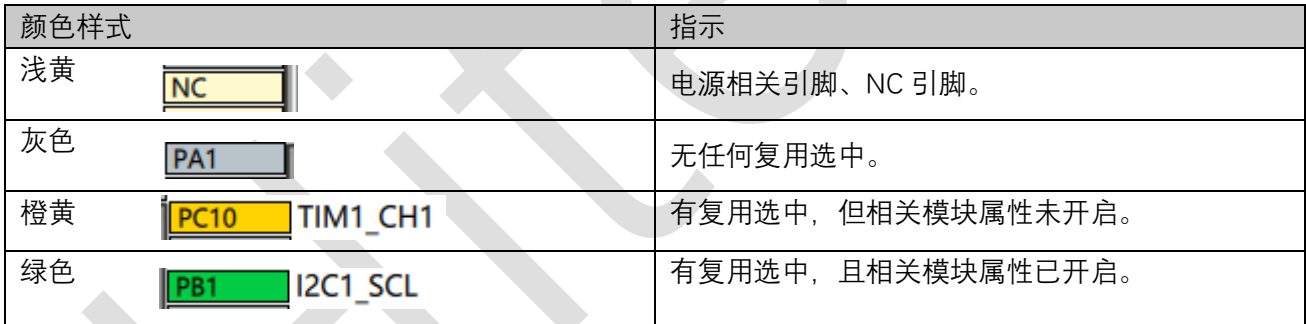

#### 表 3-6 引脚的颜色样式规则表

芯片引脚视图中弹出的引脚复用菜单项的颜色样式说明见表 3-7。

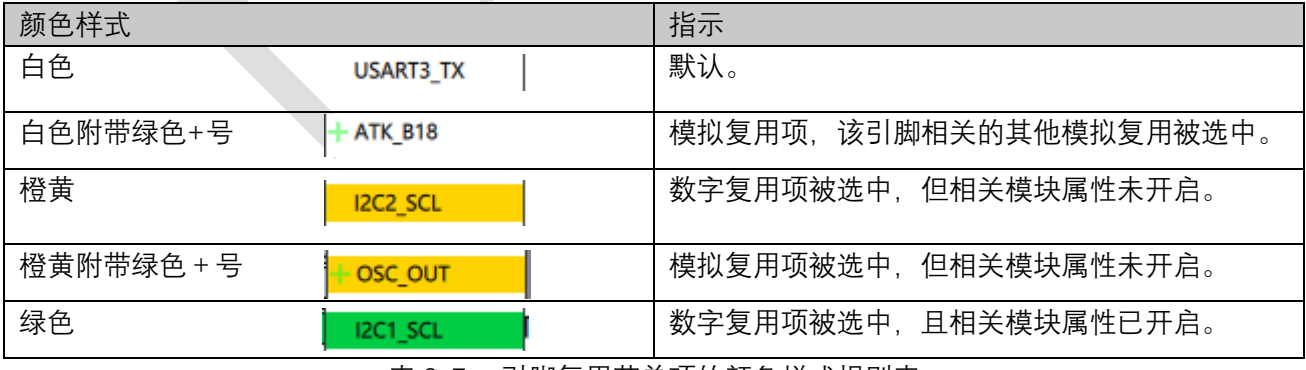

表 3-7 引脚复用菜单项的颜色样式规则表

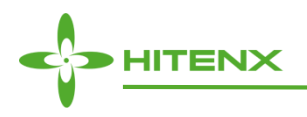

## <span id="page-16-0"></span>3.2.9 芯片引脚视图调整按钮

芯片引脚视图包含五个调整按钮,以便用户对于视图的显示调整,具体功能见表 3-8。

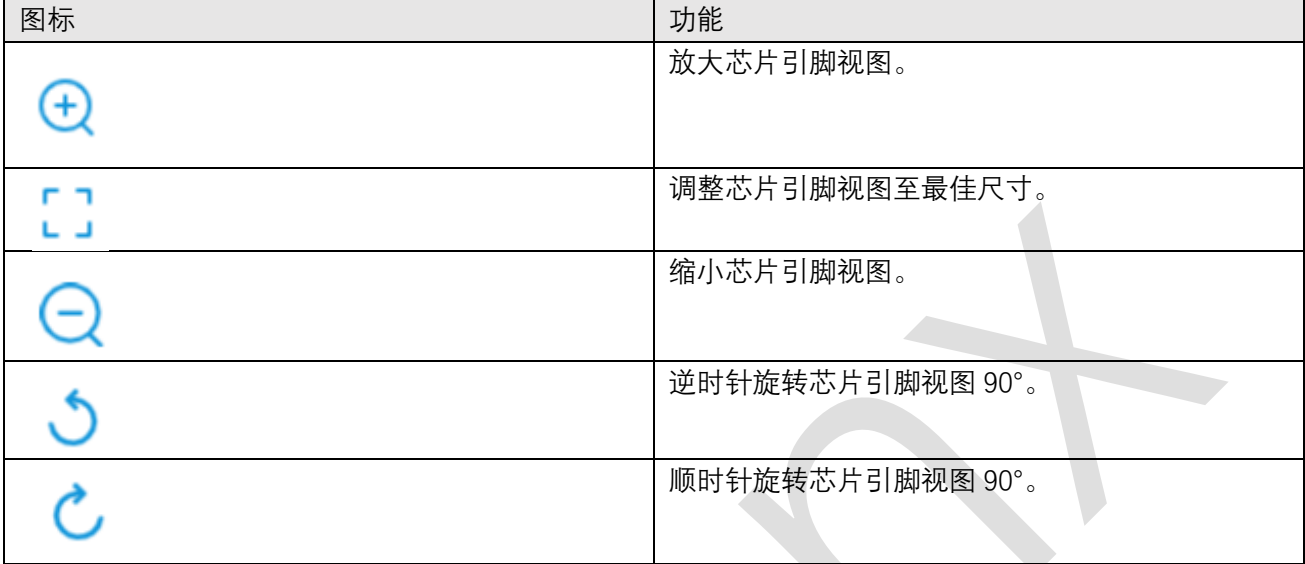

表 3-8 芯片引脚视图调整按钮功能说明表

## <span id="page-16-1"></span>3.2.10引脚复用功能搜索栏

用户可以将搜索关键字输入引脚复用功能搜索栏,TM32Cube 会在当前 MCU 支持的所有引脚复用中搜 索出符合条件的结果,并在弹出框中显示。当用户单击弹出框中的某项复用时,芯片引脚视图中所有支持该 项复用配置的引脚会以闪烁方式提示配置。

## <span id="page-16-2"></span>3.3新建工程对话框

单击主页菜单**文件>新建工程**...,将显示新建工程对话框(参见图 3-8)。该对话框帮助用户从 TM32Cube 支持的所有芯片产品中进行芯片选型。它提供了搜索栏(区域 1)、MCU 选择器(区域 2)、MCU 数量指 示(区域 3)、MCU 列表(区域 4)。

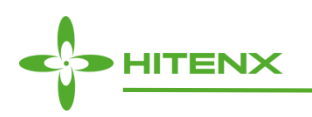

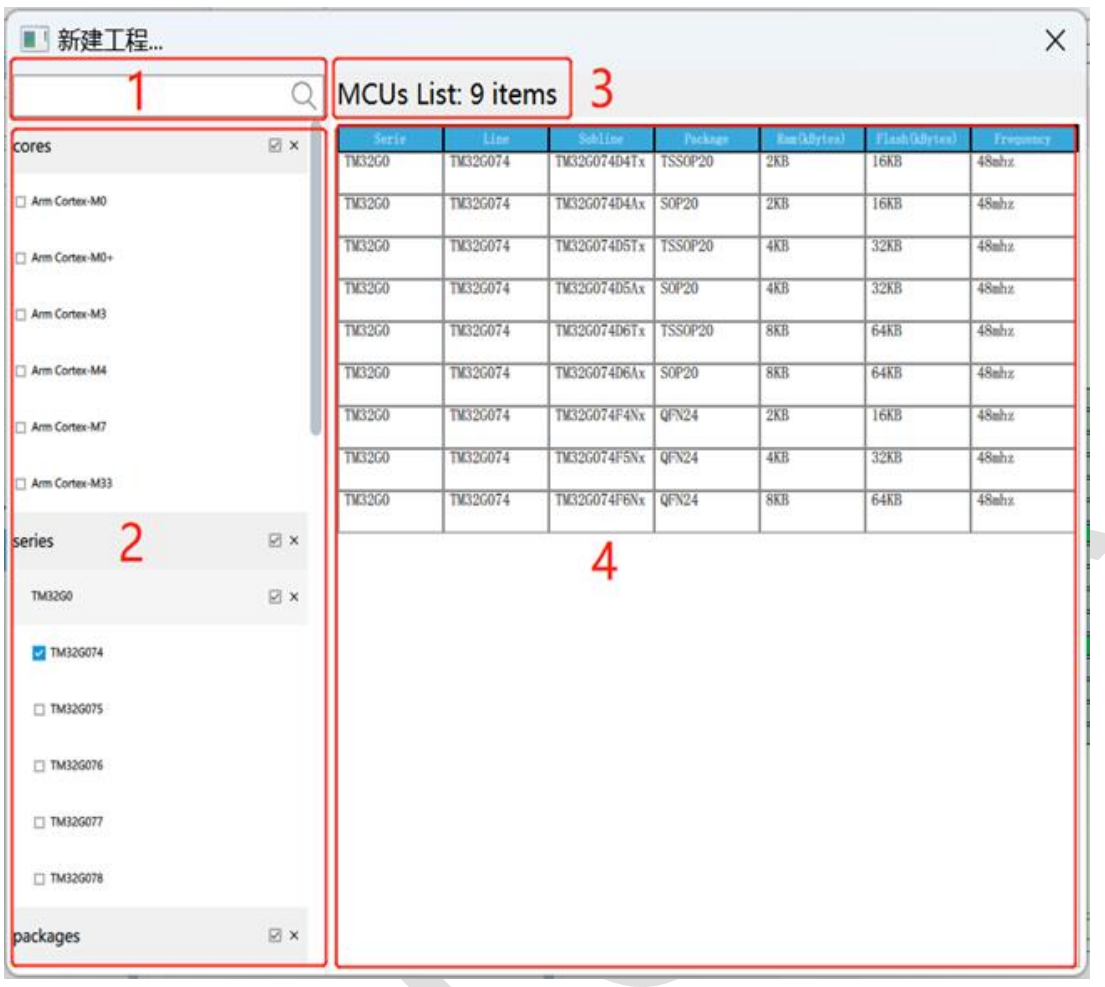

#### 图 3-8 新建工程对话框

## <span id="page-17-0"></span>3.3.1 搜索栏

<span id="page-17-1"></span>通过输入 MCU 的内核信息、产品系列名、封装名,TM32Cube 可以使用模糊查找的方式进行目标筛选。 选择弹出框的筛选结果,即能实现 MCU 选择器的勾选状态。

## 3.3.2 MCU 选择器

<span id="page-17-2"></span>MCU 选择器支持用户用组合方式选择内核信息、产品系列名、封装名,并将筛选结果显示于 MCU 列 表中。

## 3.3.3 MCU 数量指示

根据筛选的 MCU 列表结果, MCU 数量指示会显示筛选后的 MCU 数量。

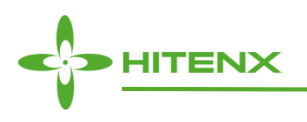

<span id="page-18-0"></span>3.3.4 MCU 列表

MCU 列表中会显示符合当前筛选条件的所有 MCU 产品,包含产品系列名、产品线名、产品 MCU 名、 封装名、Ram 容量、Flash 容量、MCU 主频。用户可以双击选择 MCU,TM32Cube 将使用该 MCU 创建工程 并进入编辑界面。

## <span id="page-18-1"></span>3.4打开工程对话框

单击主页菜单**文件>打开工程...**,将显示打开工程对话框(参见图 3-9)。

用户可以选择本地路径下的.tm 工程文件,选中并打开文件后,TM32Cube 会将.tm 文件信息加载至编 辑界面,即可在之前基础上继续进行工程编辑。

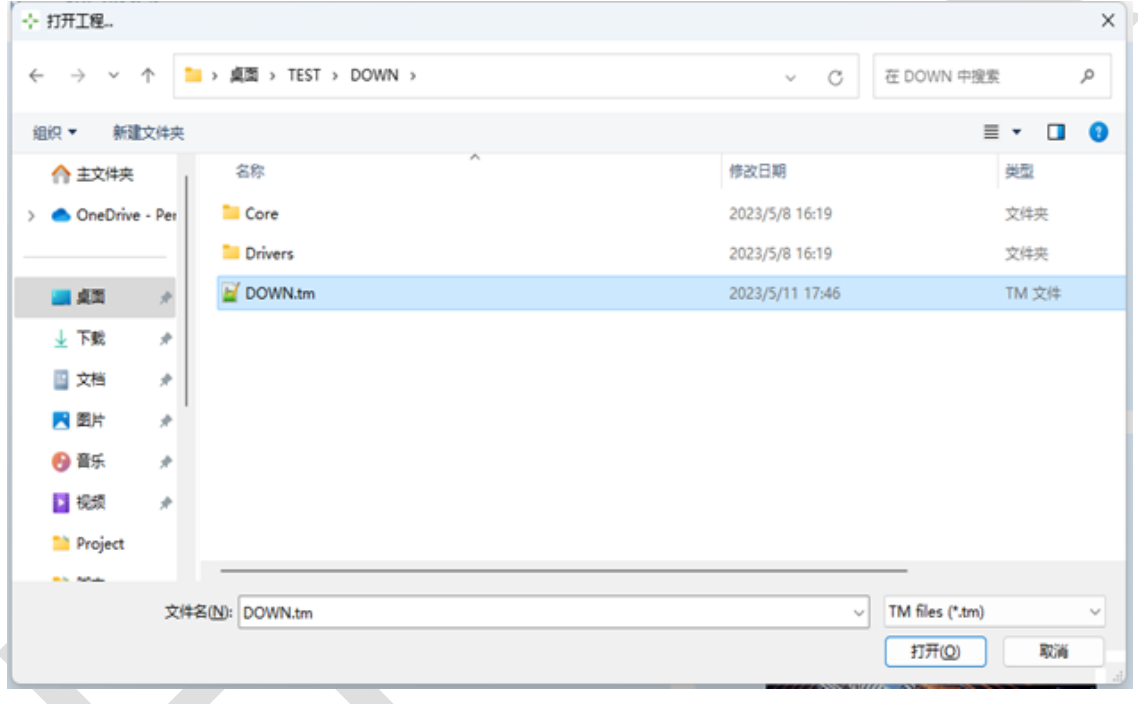

图 3-9 打开工程对话框

## <span id="page-18-2"></span>3.5保存工程对话框

单击主页菜单**文件>保存工程...**,将实现对当前编辑工程的保存。

如果将保存的工程尚未保存,将显示保存工程对话框(参见图 3-10)。用户可以选择一个文件夹用于 保存工程,TM32Cube 会在该文件夹下生成文件夹名.tm 文件。

如果将保存的工程已保存过,将不会显示保存工程对话框,TM32Cube 会将当前项目的编辑内容保存至 已有工程文件中。

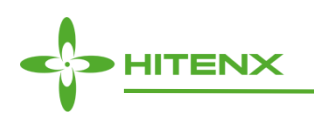

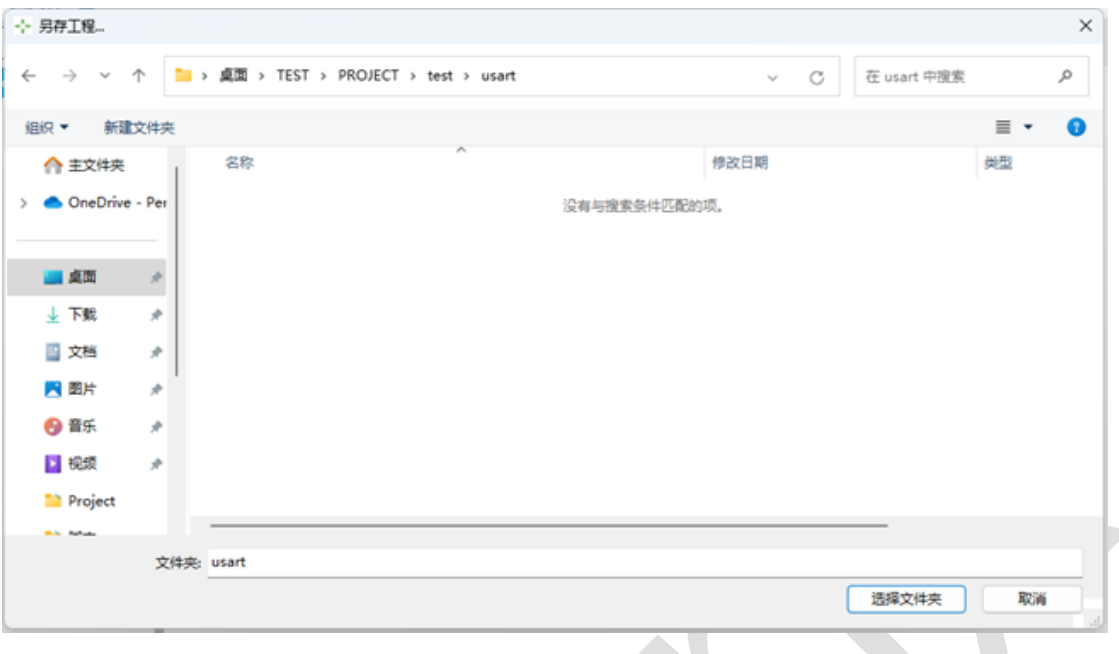

#### 图 3-10 保存工程对话框

## <span id="page-19-0"></span>3.6另存工程对话框

单击主页菜单**文件>另存工程...**,将显示另存工程对话框(参见图 3-11)。 用户可以选择一个文件夹用于另存工程,TM32Cube 会在该文件夹下生成文件夹名.tm 文件。  $1.0770$ 

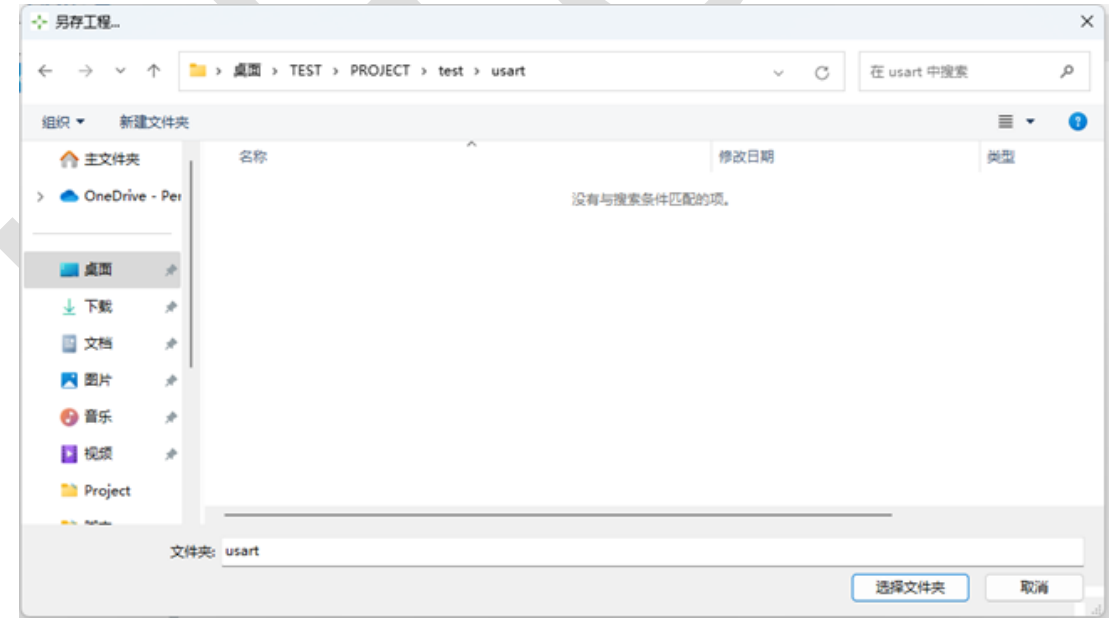

#### 图 3-11 另存工程对话框

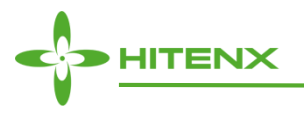

## <span id="page-20-0"></span>3.7关闭工程对话框

单击主页菜单**文件>关闭工程...**,将执行退出编辑界面流程,并回到主页面。

如果当前编辑界面有修改项且尚未保存,将显示关闭工程对话框(参见图 3-12), 提示用户选择是否 保存修改内容。

— 单击 ok 按钮,TM32Cube 会将当前编辑内容保存至.tm 文件后,再关闭编辑界面。

— 单击 no 按钮, 则舍弃当前编辑内容, 直接关闭编辑界面。

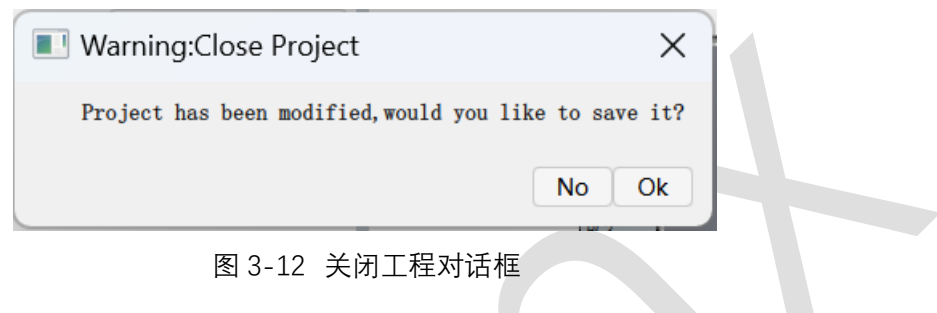

# <span id="page-20-1"></span>3.8生成代码对话框

当完成模块属性和芯片引脚配置后,单击主页菜单**文件>生成代码...**,将显示生成代码对话框(参见图 3-13)。它提供了生成代码相关的工程名称(区域 1),工程路径(区域 2),工程 IDE (区域 3), 最小堆 栈容量(区域 4),MCU 名称(区域 5),固件路径(区域 6),生成按钮(区域 7)。该对话框将根据用 户所选的工程配置,生成相应的工程文件及源代码。

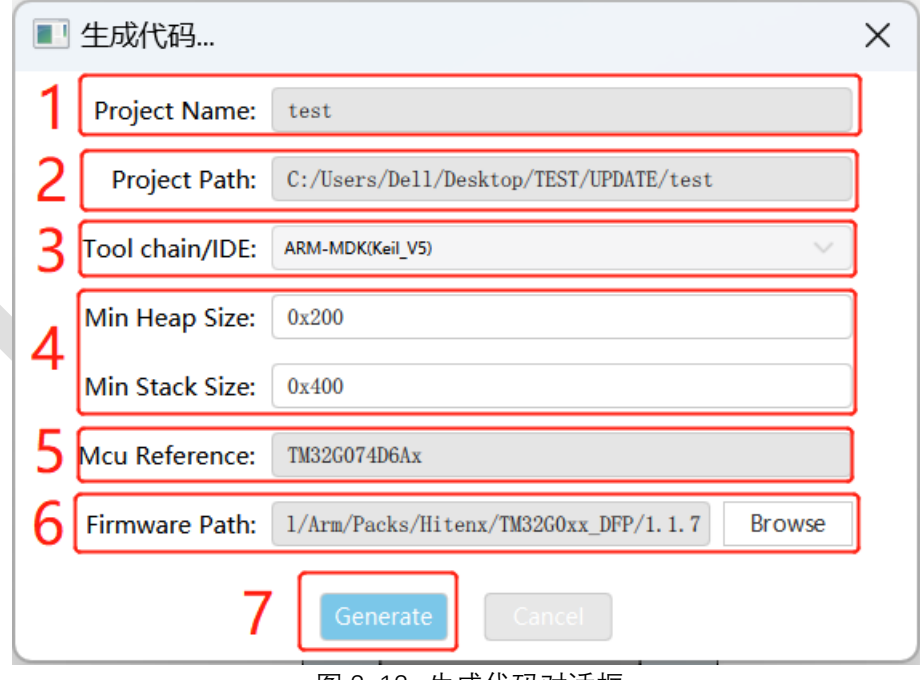

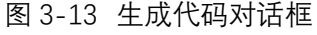

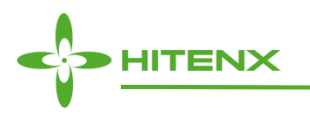

#### <span id="page-21-0"></span>3.8.1 工程名称

如果当前.tm 工程已保存,工程名称默认显示为当前编辑的工程名。如果当前.tm 工程未保存,工程名 称默认为空,工程路径也处于可修改状态(参见图 3-14)。仅当用户填入名称后方可执行生成代码操作。

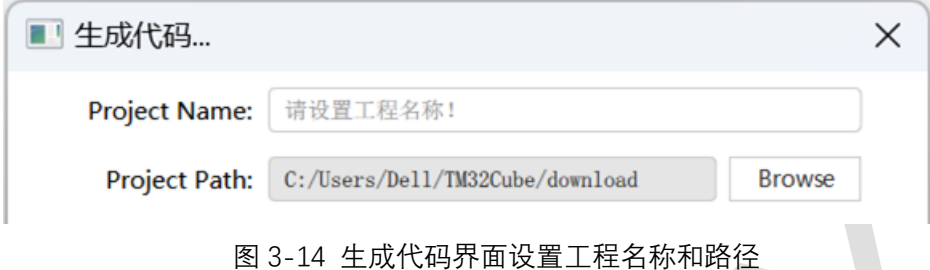

#### <span id="page-21-1"></span>3.8.2 工程路径

<span id="page-21-2"></span>工程路径显示为生成代码工程所在的路径。用户可以单击文本框右侧的 Browse 按钮,更换选择保存路 径。

#### 3.8.3 工程 IDE

<span id="page-21-3"></span>工程 IDE 为选择生成代码工程所支持的 IDE。目前仅支持 ARM-MDK(keil 工程)。

#### 3.8.4 最小堆栈容量

最小堆栈容量为自定义的程序运行堆栈大小。用户需输入 16 进制格式的数值,同时需满足该数值大小 不超过当前 MCU 的 Ram 容量。如果文本框内数值为红色(参见图 3-15), 则表示输入数值无效, 生成代 码时仍然采用默认值。

> Min Heap Size: 0x10000

#### 图 3-15 无效的输入数值

<span id="page-21-4"></span>3.8.5 MCU 名称

<span id="page-21-5"></span>MCU 名称显示为当前编辑的 MCU 名称。

3.8.6 固件路径

固件路径显示为生成代码过程中所需调用的固件库源文件路径。

固件路径默认使用设置对话框的固件路径作为目录搜索路径,并选择该搜索路径下最高版本号的固件 包。用户可以单击文本框右侧的 Browse 按钮,更换选择固件路径。

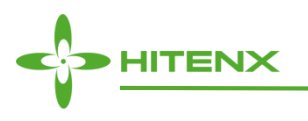

<span id="page-22-0"></span>3.8.7 生成按钮

单击生成按钮,程序执行生成代码流程。具体流程见 **TM32Cube C [代码生成概述](#page-30-0)**。

在生成代码的过程中,如果 TM32Cube 在设置的固件路径下未找到可用驱动文件夹时, 将显示固件库 选择对话框,用户可根据情况选择下载、继续、取消(参见图 3-16)。

- 单击下载按钮,TM32Cube 会向服务器请求固件包资源并解压到设置的固件路径下,之后再执行代码生 成流程,最终生成工程文件及源代码。
- 单击继续按钮,TM32Cube 会继续执行生成代码流程,仅生成部分源代码,但不生成相应的工程文件和 固件库文件。
- 单击取消按钮,TM32Cube 不会生成任何工程文件及源代码。

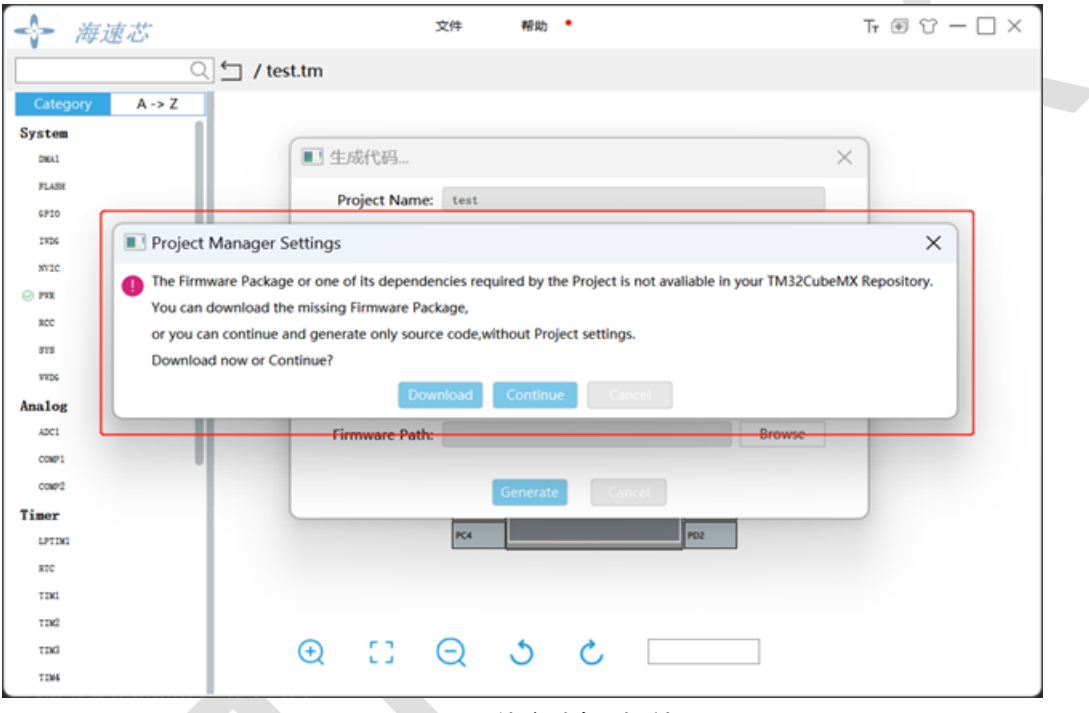

#### 图 3-16 固件库选择对话框

在生成代码完成后,将显示生成代码结束对话框(参见图 3-17)。该对话框显示生成代码及工程的所 在路径、语言类型。

- 单击打开文件夹按钮,直接打开该路径目录。
- 单击关闭按钮,不打开该路径目录。

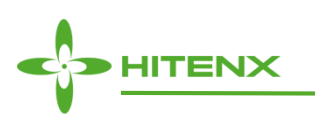

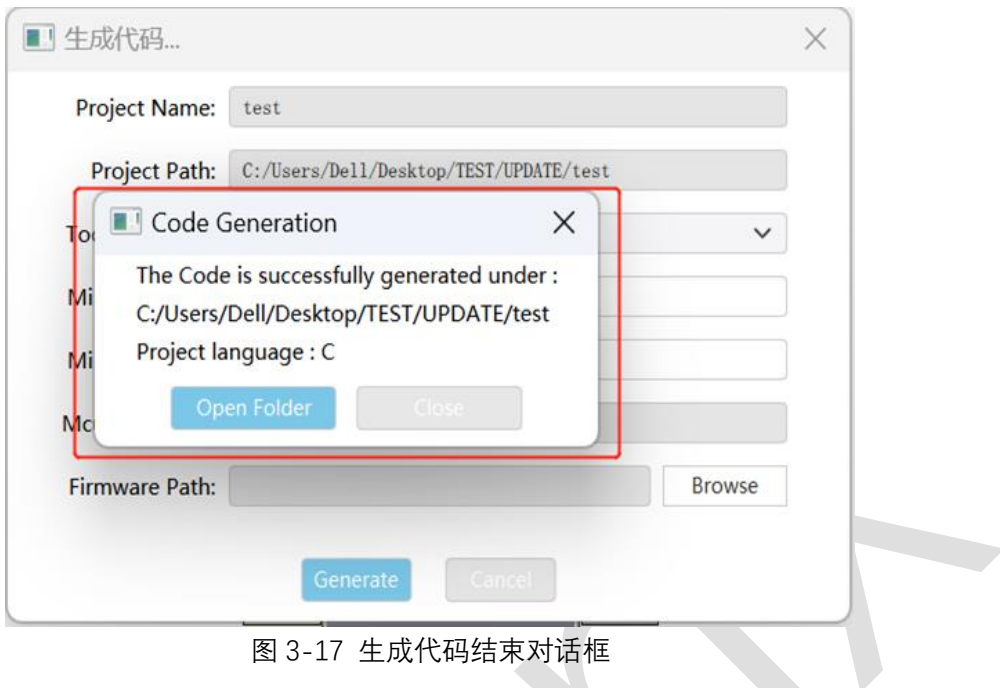

# <span id="page-23-0"></span>3.9下载例程对话框

单击主页菜单**文件>下载例程...**,将显示下载例程对话框(参见图 3-18)。它提供了搜索栏(区域 1), 例程选择器(区域 2),选择所有复选框(区域 3),下载按钮(区域 4),例程列表(区域 5),刷新按钮 (区域 6)。该对话框帮助用户下载 TM32 系列芯片例程,也可以在下载完成后启动单个例程。

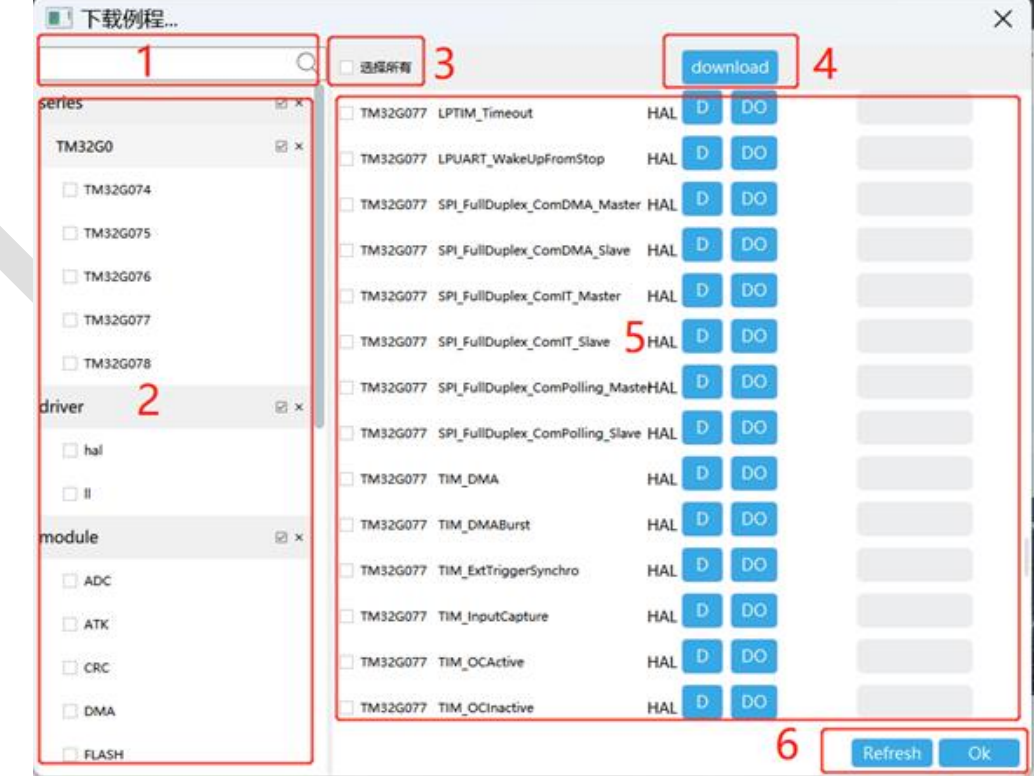

图 3-18 下载例程对话框

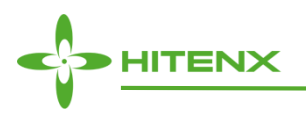

## <span id="page-24-0"></span>3.9.1 搜索栏

<span id="page-24-1"></span>通过输入 MCU 的产品系列名、驱动库类型、模块名,TM32Cube 可以使用模糊查找的方式进行目标筛 选。选择弹出框的筛选结果,即能实现例程选择器的勾选状态。

3.9.2 例程选择器

<span id="page-24-2"></span>例程选择器支持用户用组合方式选择产品系列名、驱动库类型、模块名,并将筛选结果显示于例程列表 中。

## 3.9.3 选择所有复选框

<span id="page-24-3"></span>单击选择所有复选框,可以快速选中/取消选中所有例程。

3.9.4 下载按钮

<span id="page-24-4"></span>单击下载按钮,可以批量下载例程列表中所有被选中例程项。

3.9.5 例程列表

例程列表中各部分的功能意义见下表:

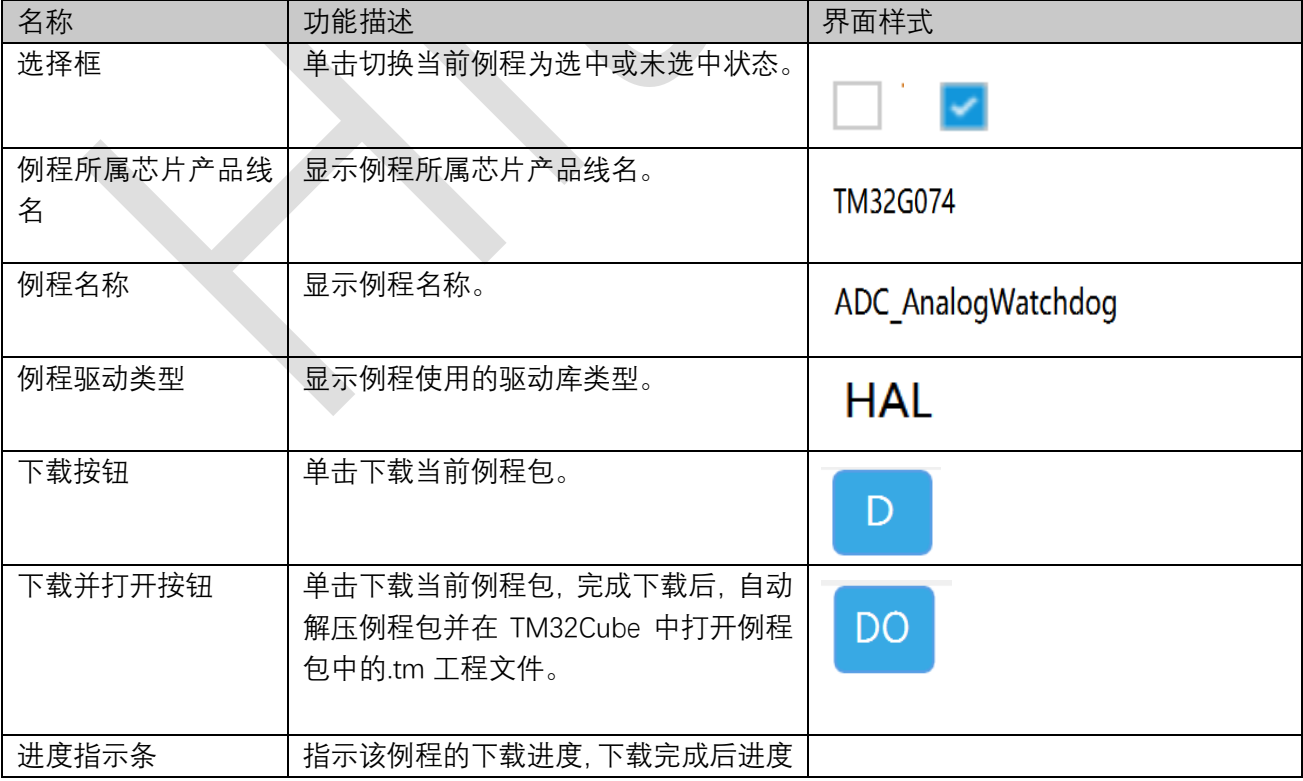

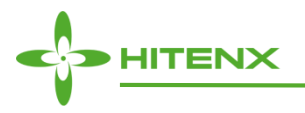

条为全蓝色。

表 3-9 例程列表子项介绍表

### <span id="page-25-0"></span>3.9.6 刷新按钮

单击刷新按钮,可以实现主动刷新同步服务器上的例程列表。

## <span id="page-25-1"></span>3.10 最近打开工程菜单

单击主页菜单**文件>最近打开**,选择其中一个需要编辑的最近打开工程(参见图 3-19),即可进入编辑 界面。TM32Cube 会将最近编辑过的十个工程以列表形式显示在菜单中。

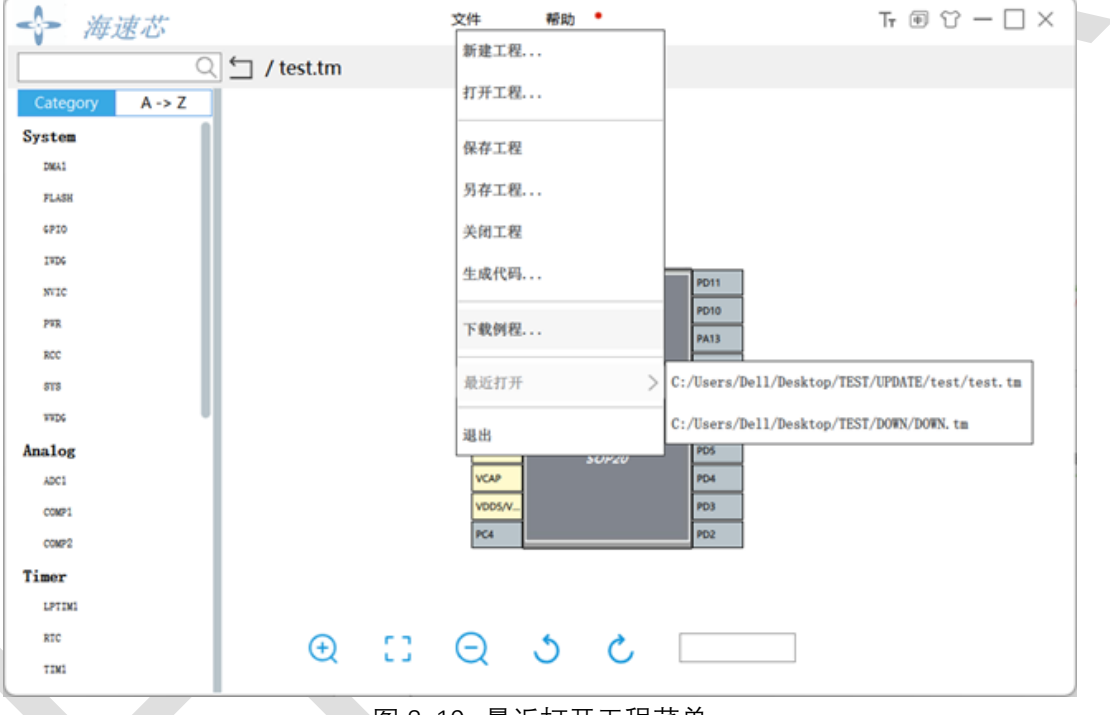

图 3-19 最近打开工程菜单

# <span id="page-25-2"></span>3.11 退出对话框

单击主页菜单**文件>退出**,TM32Cube 将会执行退出流程。

如果当前编辑界面有修改项且尚未保存,将显示退出对话框(参见图 3-20), 提示用户选择是否保存 修改内容。

— 单击 ok 按钮,TM32Cube 会将当前编辑内容保存至.tm 文件后,再退出 TM32Cube。

— 单击 no 按钮, 则舍弃当前编辑内容, 直接退出 TM32Cube。

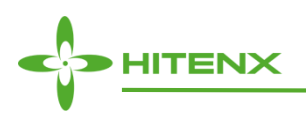

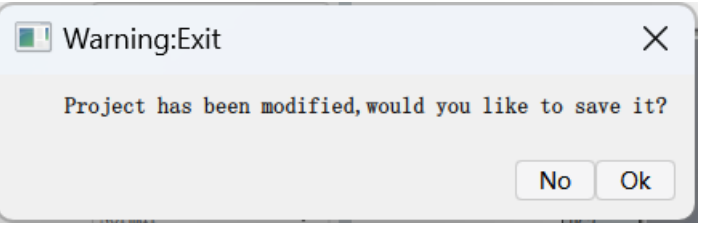

图 3-20 退出对话框

## <span id="page-26-0"></span>3.12 关于对话框

单击主页菜单**帮助>关于**,将显示关于对话框(参见图 3-21)。该对话框显示 TM32Cube 版本及公司 信息。

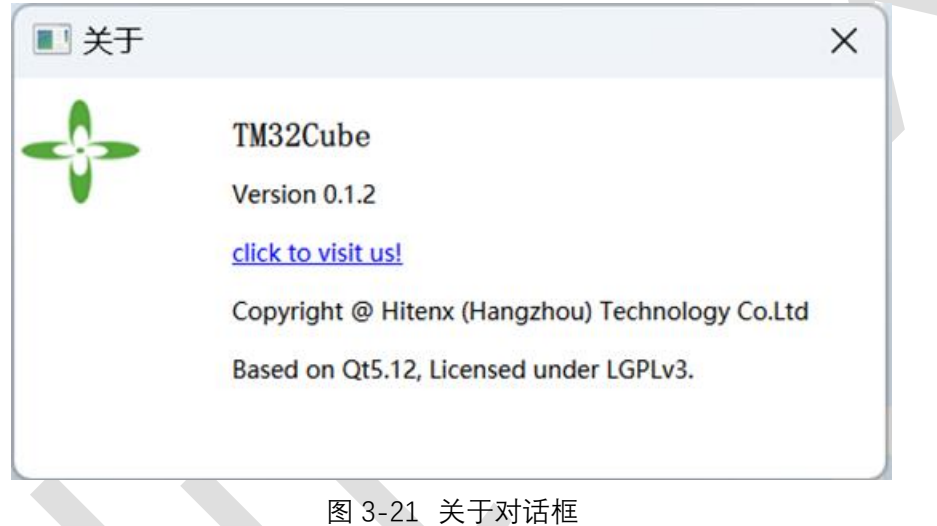

## <span id="page-26-1"></span>3.13 文档对话框

单击主页菜单**帮助>文档...**,将显示文档对话框(参见图 3-22)。该对话框帮助用户获取当前 MCU 相 关的文档。

单击界面中的任一篇文档,若未曾下载过,则 TM32Cube 将从服务器下载该文档,并使用本机默认的 文本编辑器打开该文档。

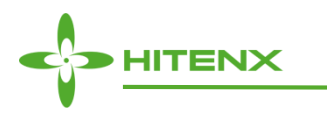

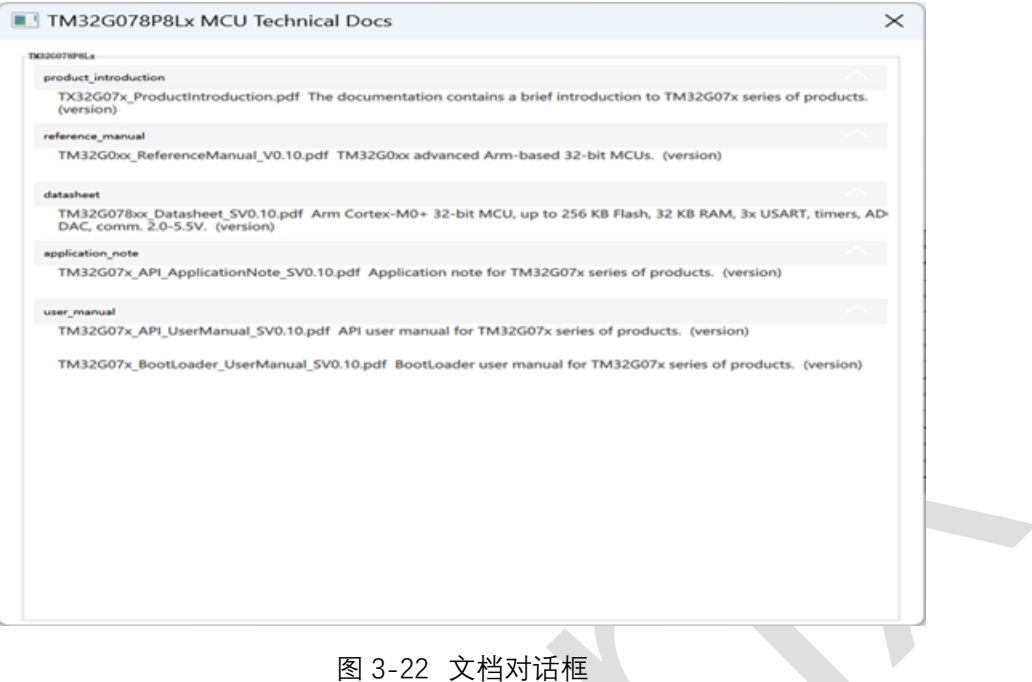

## <span id="page-27-0"></span>3.14 设置对话框

单击主页菜单**帮助>设置...**,将显示设置对话框(参见图 3-23)。该对话框包含三个自定义路径的配置。 — 工程路径:TM32Cube 默认将用户下载的例程、生成的代码工程保存在此路径下。

- 更新路径:TM32Cube 默认将用户下载更新的 TM32Cube 包、固件包保存在此路径下。
- 固件路径:TM32Cube 默认在该路径下搜寻符合条件的固件包,作为生成代码工程时固件库源文件路径。

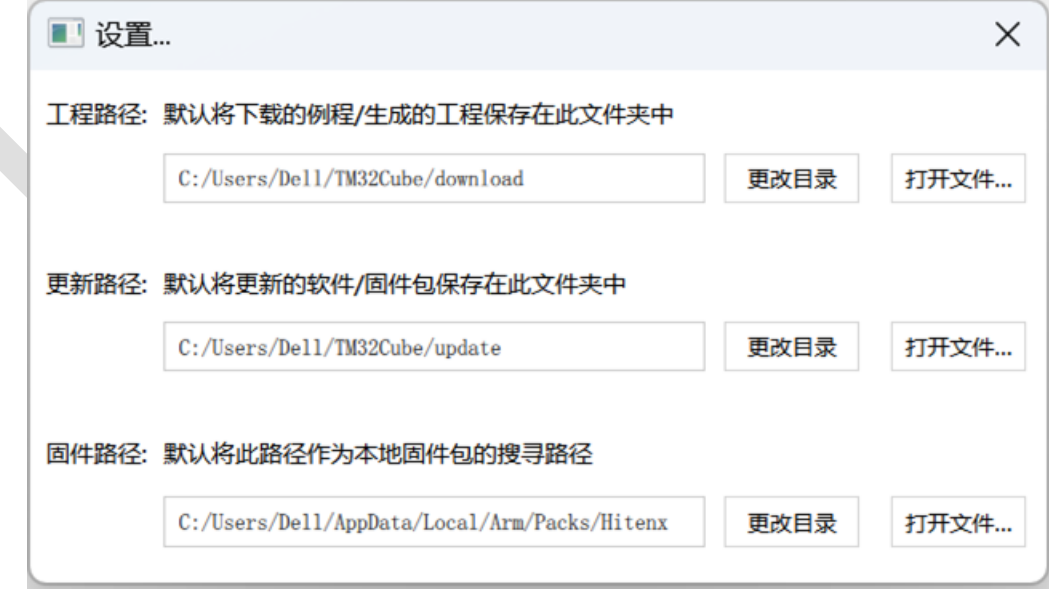

#### 图 3-23 设置对话框

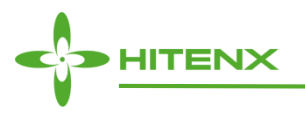

## <span id="page-28-0"></span>3.15 更新对话框

单击菜单**帮助>更新...**,将显示更新对话框(参见图 3-24)。该对话框帮助用户获取更新的 TM32Cube 安装包、固件包。

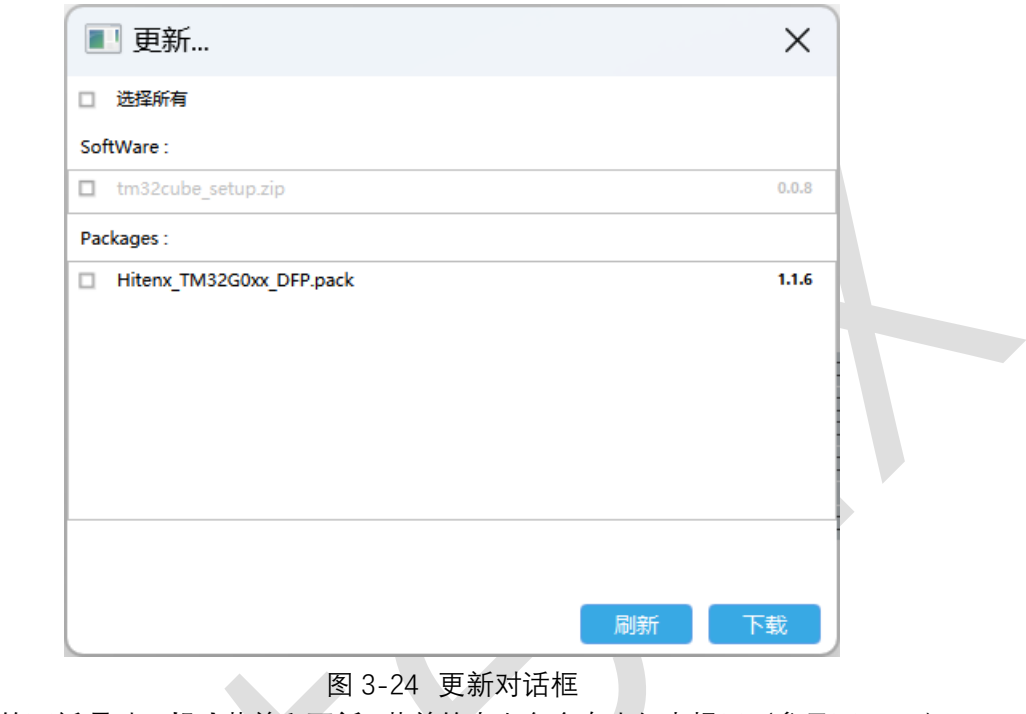

当有可获取的更新项时,**帮助**菜单和**更新...**菜单的右上角会有小红点提示(参见图 3-25)。

更新... • 帮助 ● 文件

图 3-25 菜单的小红点提示

如果更新项显示为灰色,说明当前使用的 TM32Cube 或固件包为最新版本,无需更新。但仍可勾选左 侧勾选框执行下载任务。

单击单个更新项左侧的勾选框,将该项加入更新下载列表,然后单击下载按钮进行下载。下载进度条会 指示会实时更新百分比进度。下载完成前,刷新和下载按钮会处于禁用状态。(参见图 3-26)

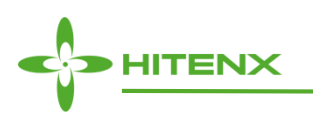

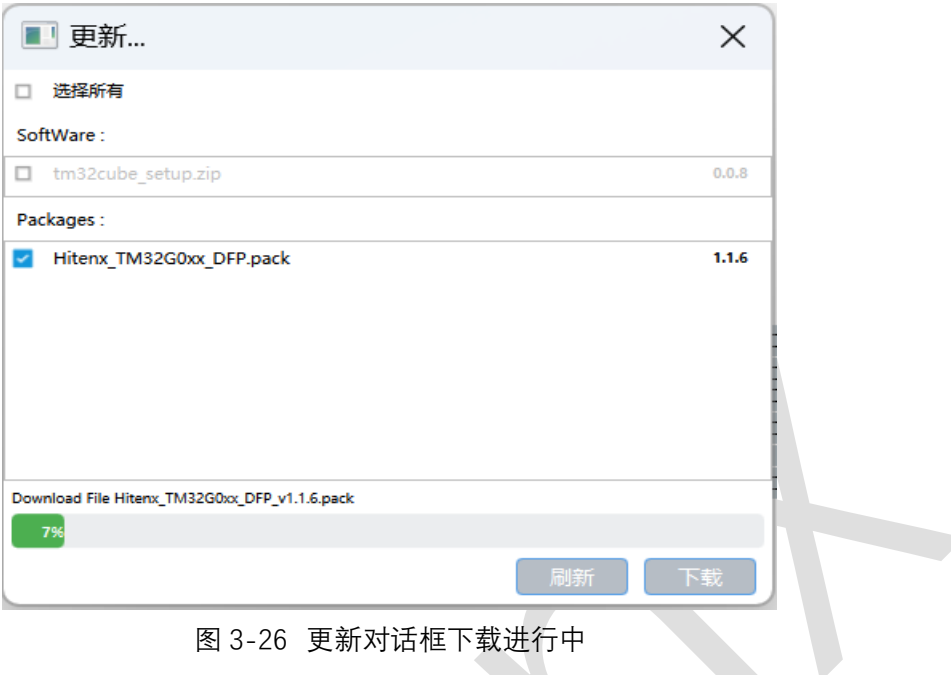

# <span id="page-29-0"></span>3.16 下载错误对话框

当 TM32Cube 向服务器获取文件资源发生错误时,会显示下载错误对话框(参见图 3-27)。该对话框 会列出执行下载任务时发生错误的文件名及错误原因,可能会在打开 TM32Cube、打开新建工程对话框、下 载例程、生成代码的下载固件包时、获取更新信息、文档对话框获取服务器文档发生网络文件传输错误时显 示。

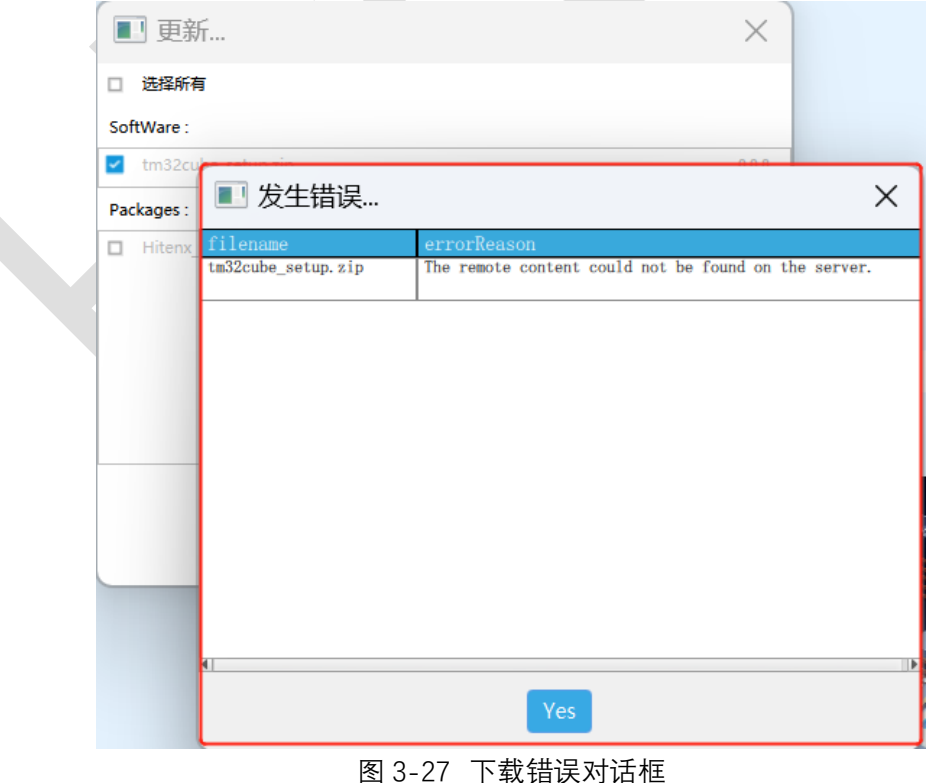

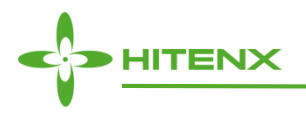

# <span id="page-30-0"></span>**4 TM32Cube C** 代码生成概述

# <span id="page-30-1"></span>4.1使用 HAL 固件库(默认模式)

TM32Cube C 代码生成过程会执行以下操作:

- 1. 在用户设置的固件路径下查找当前 MCU 对应的固件库(默认路径为"/AppData/Local/Arm/Packs/Hitenx /TM32Gxxx\_DFP",并默认选择该目录下的最高固件库版本)。如果路径或固件库缺失,TM32Cube 将在 生成代码之前显示固件库选择对话框,由用户选择通过下载最新固件包生成完整代码和工程,还是仅生 成部分 C 代码。TM32Cube 固件路径的配置,具体流程[见设置对话框。](#page-27-0)
- 2. TM32Cube 从 HAL 固件库中获取工程所需的库文件。
- 3. 根据用户在编辑界面 MCU 各模块的配置, 生成对应目录下的初始化源代码 (.c/.h/.s 文件), 源代码包 括如下 7 个文件。
- tm32gxxx hal msp.c : 该文件定义并实现了所有模块的 HAL 初始化, 根据用户配置信息 (引脚配置、 启用时钟、使用 DMA 和中断)来配置各模块。
- **tm32gxxx it.c :** 该文件定义并实现了所有已开启的中断向量处理函数。
- **main.c** : 该文件定义并实现了各模块的初始化。
- 通过调用 HAL\_Init()函数, 复位所有外设, 初始化 Flash 接口和 SysTick, 将 MCU 重置为已知状态。
- 配置和初始化系统时钟。
- 配置和初始化部分 GPIO。为每个已配置的外设定义并调用外设模块初始化函数,该函数定义句柄结构, 将传递给相应的外围 HAL 初始化函数。
- **tm32axxx hal conf.h :** 该文件定义了已启用的 HAL 模块, 并将一些参数 (如外部高速振荡器频率) 设 置为预定义的默认值或用户配置值。
- **tm32gxxx it.h : 该文件定义了已开启的中断向量处理函数的函数声明。**
- **main.h : 该文件定义了与模块初始化相关的函数声明。**
- **startup tm32g07x.s: 该文件中配置了程序堆栈大小信息, 以及 MCU 的中断向量表信息。**
- 4. 最后,生成一个以工程名命名的项目文件夹,其中包含与用户项目设置匹配的工具链特定文件。双击特 定项目文件将启动 IDE,并加载准备好进行编辑、构建和调试的项目。

# <span id="page-30-2"></span>4.2使用 LL 固件库(暂不支持)

# <span id="page-30-3"></span>**5** 使用 **TM32Cube** 生成 **TM32G0** 系列 **C** 工程代码示例

本节介绍配置工程和 C 代码的生成过程。以运行在 MCU TM32G078P8Lx 上一个简单的 SPI1 初始化程 序为例。

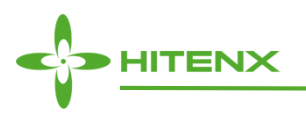

# <span id="page-31-0"></span>5.1创建一个新的 TM32Cube 工程

- 1. 主页菜单:文件 > 新建工程。
- 2. 左侧 MCU 选择器:"cores"选择 Arm CortexM0+,"series"选择 TM32G078,"packages"选择 LQFP64。
- 3. 双击选择 TM32G078P8Lx。(参见图 6-1)
- 4. 显示编辑界面。

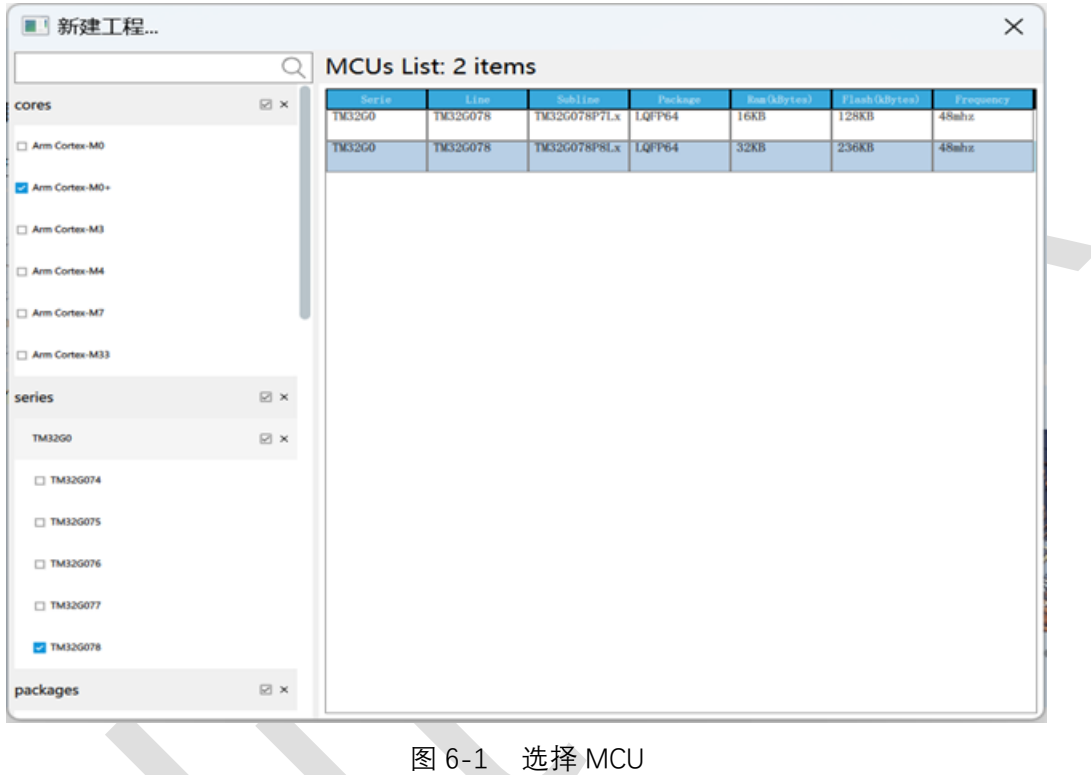

## <span id="page-31-1"></span>5.2配置模块属性

- 1. 在编辑界面左上角搜索栏输入 SPI1,单击开始编辑 SPI1 模块属性。
- 2. 将 SPI1 模块属性 enable 选择为 Enable (使能外设), 芯片引脚视图 SPI1 的四个引脚默认为绿色。
- 3. 将 SPI1 模块属性 nss\_mode 选择为 Hardware(使能硬件片选)。(参见图 6-2)

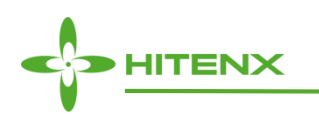

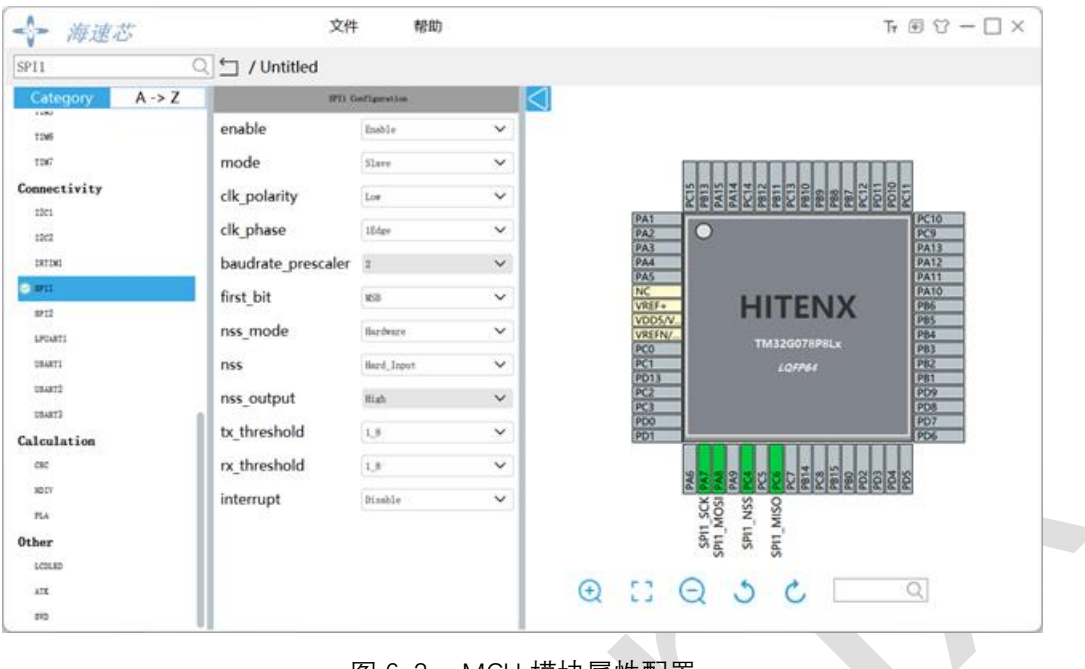

图 6-2 MCU 模块属性配置

# <span id="page-32-0"></span>5.3保存工程

- 1. 主页菜单:文件 > 保存工程。
- 2. 选择要保存工程的路径目录,并单击保存。(参见图 6-3)

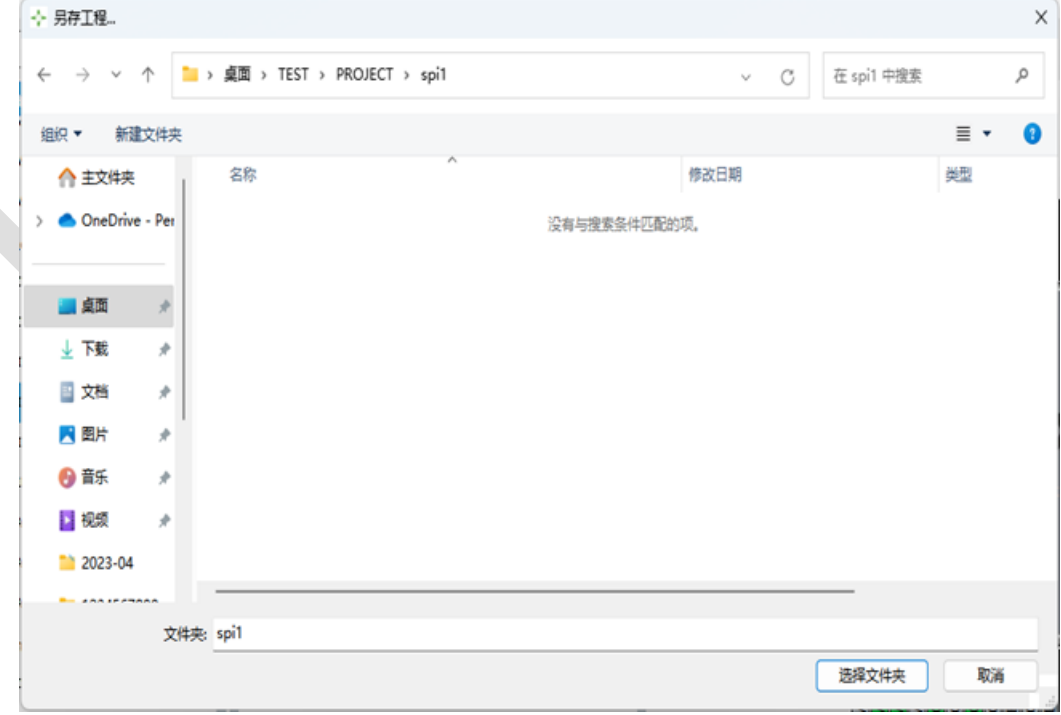

#### 图 6-3 保存工程

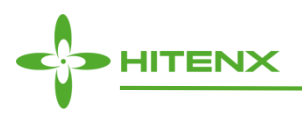

# <span id="page-33-0"></span>5.4生成代码

- 1. 主页菜单:文件 > 生成代码。
- 2. 选择要生成代码的 IDE、设置工程的堆栈容量。
- 3. 按需选择对应的工程生成路径、固件库路径。
- 4. 单击 Generate 进行代码生成。(参见图 6-4)

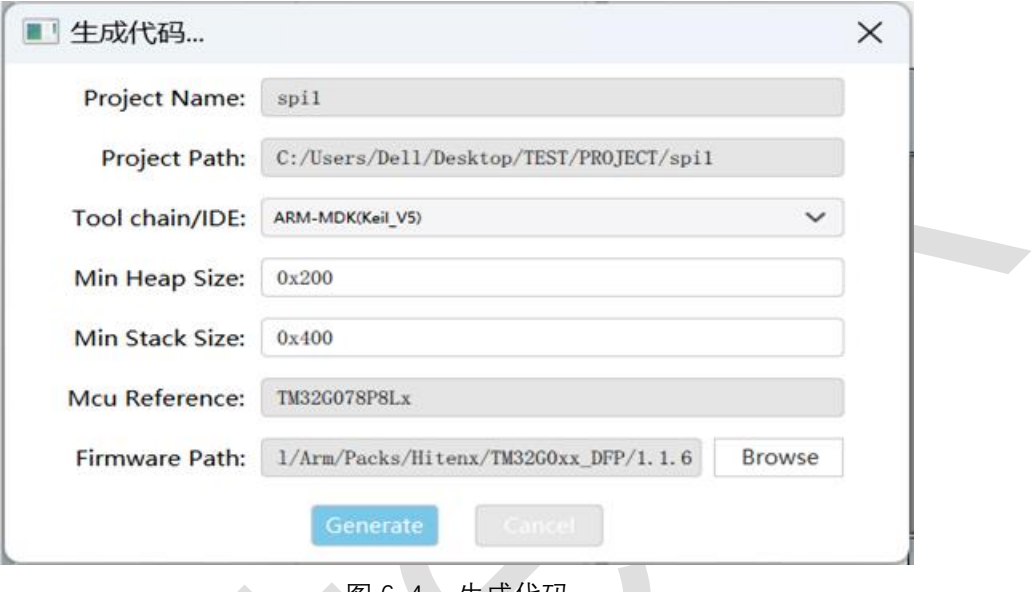

#### 图 6-4 生成代码

# <span id="page-33-1"></span>5.5打开 C 工程目录

- 1. 在生成代码结束对话框中,单击 Open Folder 按钮, 打开工程所在目录。(参见图 6-5)
- 2. 双击该目录下的.uvproj (Arm MDK) 文件, 打开对应 C 工程。(参见图 6-6)

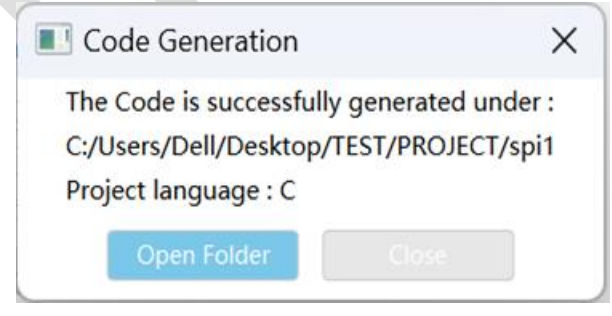

图 6-5 生成代码结束对话框

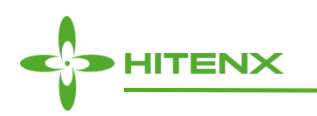

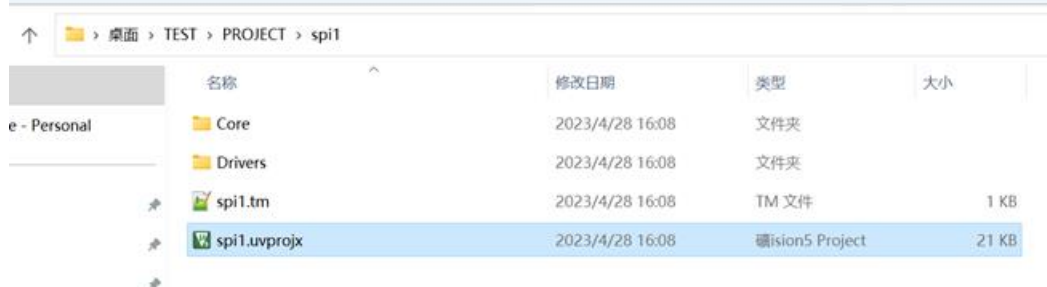

#### 图 6-6 C 工程目录及工程文件

# <span id="page-34-0"></span>**6** 常见问题解答

- **对于类似 DAC 这种包含多个通道的模块,该如何对其中任一 channel 的属性进行配置?** 选择模块列表的 DAC 模块,选择模块属性配置列表的 channel 属性, 展开右侧下拉框选择到要配置的 channel,界面上其他与该 channel 相关的属性,会自动加载新值。
- **TM32Cube 工程名有哪些不支持的字符吗?** 目前这些特殊字符不支持用作.tm 的工程名称: # % ^ {}
- **芯片引脚视图出现闪烁花屏现象怎么解决?**

TM32Cube 运行在部分显示器上会出现芯片引脚视图闪烁花屏的现象。如果在使用过程中出现了该现 象,只需要把鼠标光标移动到芯片引脚视图上,并使用鼠标滚轮对视图做一次手动缩放,便不会再出现 花屏现象。

- **想单独配置某个 GPIO 为输入/输出模式应该如何操作?** 目前仅支持用户在芯片引脚视图中将需要的 GPIO 选择为输入、输出、中断、模拟功能。不支持在模块 属性配置列表中进行 GPIO 配置。
- **需要跨屏幕移动 TM32Cube 程序,却发现界面抖动剧烈,甚至出现无法移动?** 需要跨屏幕移动 TM32Cube 时, 需要先将 TM32Cube 调整到较小尺寸, 然后迅速移动到目标屏幕。如 果出现无法挪动的情况,可以关闭软件后重新打开。后续会对该问题进行修复优化。
- **无法使用直接点击.tm 工程文件的方式打开 TM32Cube?** 目前不支持该操作。建议先打开 TM32Cube,然后单击主页菜单**文件>打开工程...**、打开工程对话框的 方式执行打开工程操作。